**ИНЖЕНЕРНО-ВНЕДРЕНЧЕСКИЙ ЦЕНТР ИНСОФТ**

# **АИС «Несовершеннолетние»**

# **РУКОВОДСТВО АДМИНИСТРАТОРА**

**2016** *Инсофт Copyright 2016*

# АННОТАЦИЯ

Руководство администратора включает в себя описание инсталляционных функций АИС «Несовершеннолетние» (Далее - Система) и описание функций администратора базы данных.

Документ содержит общие положения, назначение и условия применения, описание операций и действий администратора.

# СОДЕРЖАНИЕ

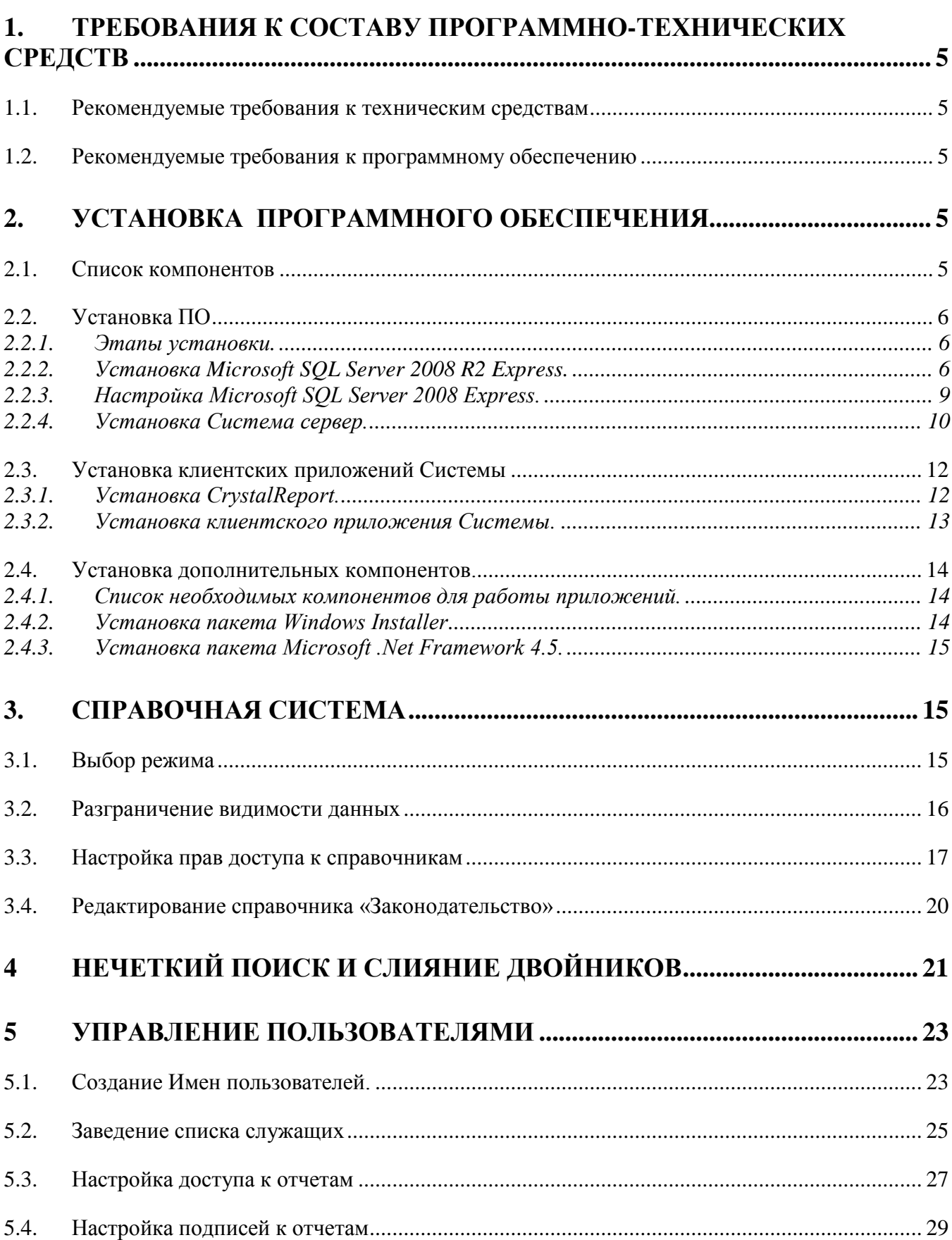

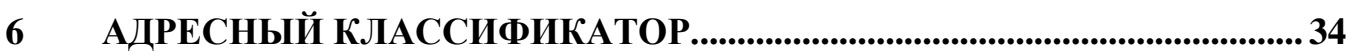

# <span id="page-4-1"></span><span id="page-4-0"></span>**1. ТРЕБОВАНИЯ К СОСТАВУ ПРОГРАММНО-ТЕХНИЧЕСКИХ СРЕДСТВ**

# *1.1.Рекомендуемые требования к техническим средствам*

#### **Рекомендуемые требования к клиентским ПЭВМ**

- $\triangleright$  Intel Pentium 4 (от 1.5 Ггц) и выше
- $\triangleright$  RAM 1 GB и более
- $\triangleright$  LAN (10/100 Мбит/сек Fast Ethernet)
- $\triangleright$  HDD 10 GB и более
- $\triangleright$  Display от 17"

#### **Рекомендуемые требования к серверу**

- $\triangleright$  Intel Pentium 4 (от 1.5 Ггц) и выше
- $\triangleright$  RAM 4 GB и более
- $\triangleright$  LAN (10/100 Мбит/сек Fast Ethernet)
- <span id="page-4-2"></span> $\geq$  2 HDD SCSI по 32 GB и более (зависит от объема данных)

# *1.2.Рекомендуемые требования к программному обеспечению*

АРМ пользователя должно функционировать под управлением:

- $\triangleright$  Windows XP, Service Pack 3
- $\triangleright$  Windows Vista Service Pack 1 и выше
- $\triangleright$  Windows 7 и выше

Требования к программному обеспечению сервера:

- Windows XP Professional SP3
- $\triangleright$  Windows Server 2003 SP 2
- $\triangleright$  Windows Server 2008 R2 SP1
- MS SQL Server 2008 R2 Express Edition (бесплатная версия, входит в поставку

<span id="page-4-3"></span>системы)

# **2. УСТАНОВКА ПРОГРАММНОГО ОБЕСПЕЧЕНИЯ**

## *2.1.Список компонентов*

<span id="page-4-4"></span>В установочной директории находятся следующие компоненты:

- $\triangleright$  Client.zip для установки клиентского приложения АИС;
- $\triangleright$  Server.zip для установки серверного приложения АИС;
- Папка Crystal\_Report для установки Crystal Report соответствующей версии:
	- o CRRuntime\_64bit\_13\_0\_16.msi;
- o CRRuntime\_32bit\_13\_0\_16.msi.
- Папка SQL\_Server для установки SQL Server 2008 R2 Express Edition
	- o SQLEXPRADV\_x64\_RUS.exe
	- o SQLEXPRADV\_x86\_RUS.exe
- $\triangleright$  Папка Other дополнительное программное обеспечение
	- o Microsoft .NET Framework 4.5.2 Setup.exe для установки .Net Framework;
	- o WindowsInstaller-KB893803-v2-x86.exe для установки Windows installer

# *2.2.Установка ПО*

# **2.2.1. Этапы установки.**

<span id="page-5-1"></span><span id="page-5-0"></span>Установка основных компонентов:

- Установить Microsoft SQL Server 2008 R2 Express при отсутствии.
- Настроить Microsoft SQL Server 2008 R2 Express.
- Установить Систему Сервер.
- Установить программу CrystalReports 13.
- Установить клиентское приложение Системы.

Установка дополнительных компонентов ( при отсутствии в составе ОС):

- Установить пакет Windows Installer
- Установить пакет Microsoft .Net Framework.

Установка дополнительных клиентских мест:

- Установить программу CrystalReports 13.
- Установить клиентское приложение Системы.

## **2.2.2. Установка Microsoft SQL Server 2008 R2 Express.**

<span id="page-5-2"></span>Для установки:

Запустите из папки SQL\_server файл **SQLEXPRADV\_x64\_RUS.exe** или **SQLEXPRADV\_x86\_RUS.ex** в зависимости от разрядности операционной системы.

## В окне Центр установки SQL Server выберите пункт **Новая установка или добавление компонентов к существующей установке**

В следующем окне поставьте галочку в поле о том, что вы принимаете условия соглашения. Нажмите **Далее**.

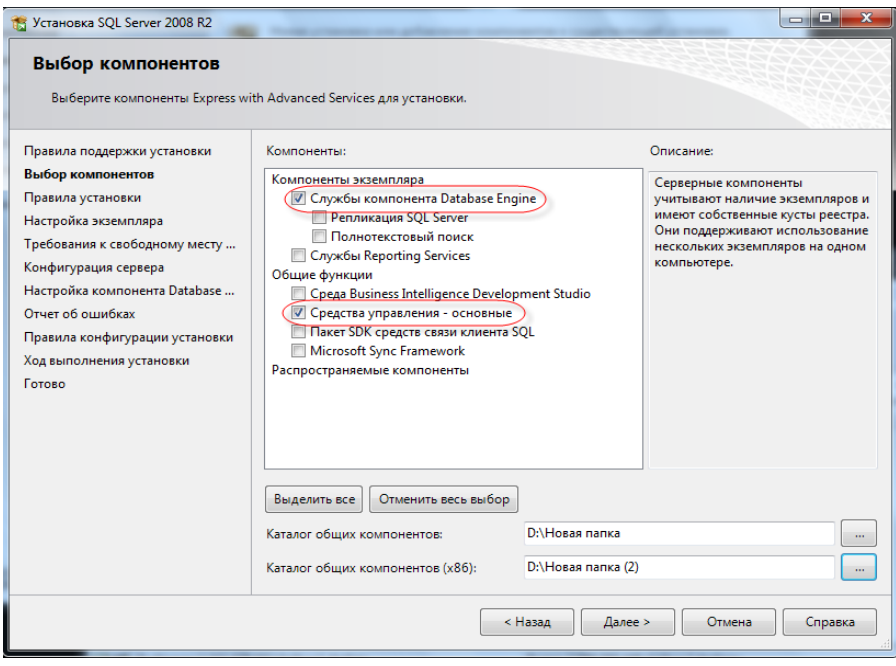

В окне установки **Выбор компонентов** убрать все галочки кроме: *Службы компонента Database Engine* и *Средства управления – основные*. Нажать **Далее.**

В окне **Настройка экземпляра** поставить переключатель в положение «Экземпляр по умолчанию». Нажать **Далее**.

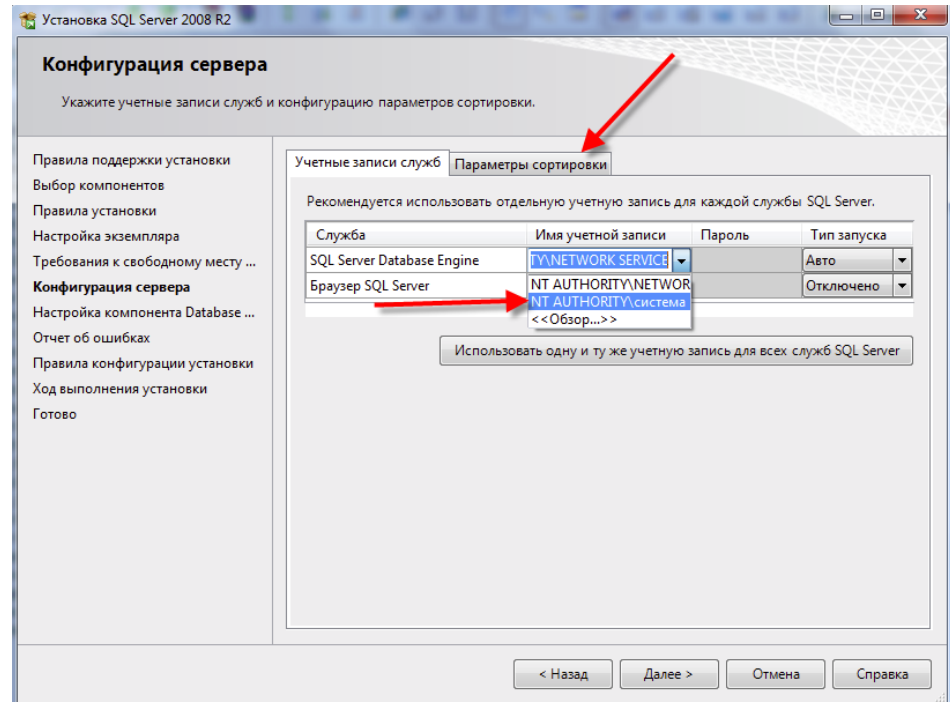

В окне **Конфигурация сервера** установки программы на вкладке **«Учетные записи служб».** В Службе **«SQL Server Database Engine»** выбрать имя учетной записи **«NT AUTHORITY\система»**

Перейти на вкладку **«Параметры сортировки».** Указать параметр **Компонент Database Engine – Cyrillic\_General\_CI\_AS.** Нажать **Далее.**

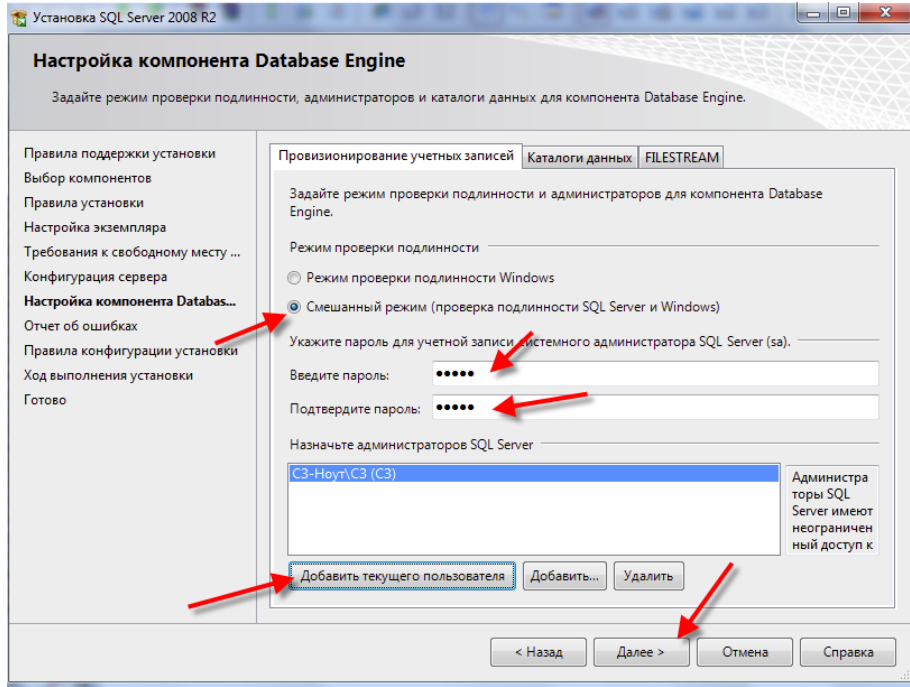

В окне **Настройка компонента Database Engine**:

- a. установить переключатель в группе параметров **«Режим проверки подлинности»** в положение - **«Смешанный режим».**
- b. Внести Пароль и подтвердить пароль. (Правила для пароля: имеются алфавитные символы верхнего регистра, имеются алфавитные символы нижнего регистра, имеются цифры (Подробнее в Справке)).
- c. Нажать кнопку **«Добавить текущего пользователя»**

Нажать **Далее.**

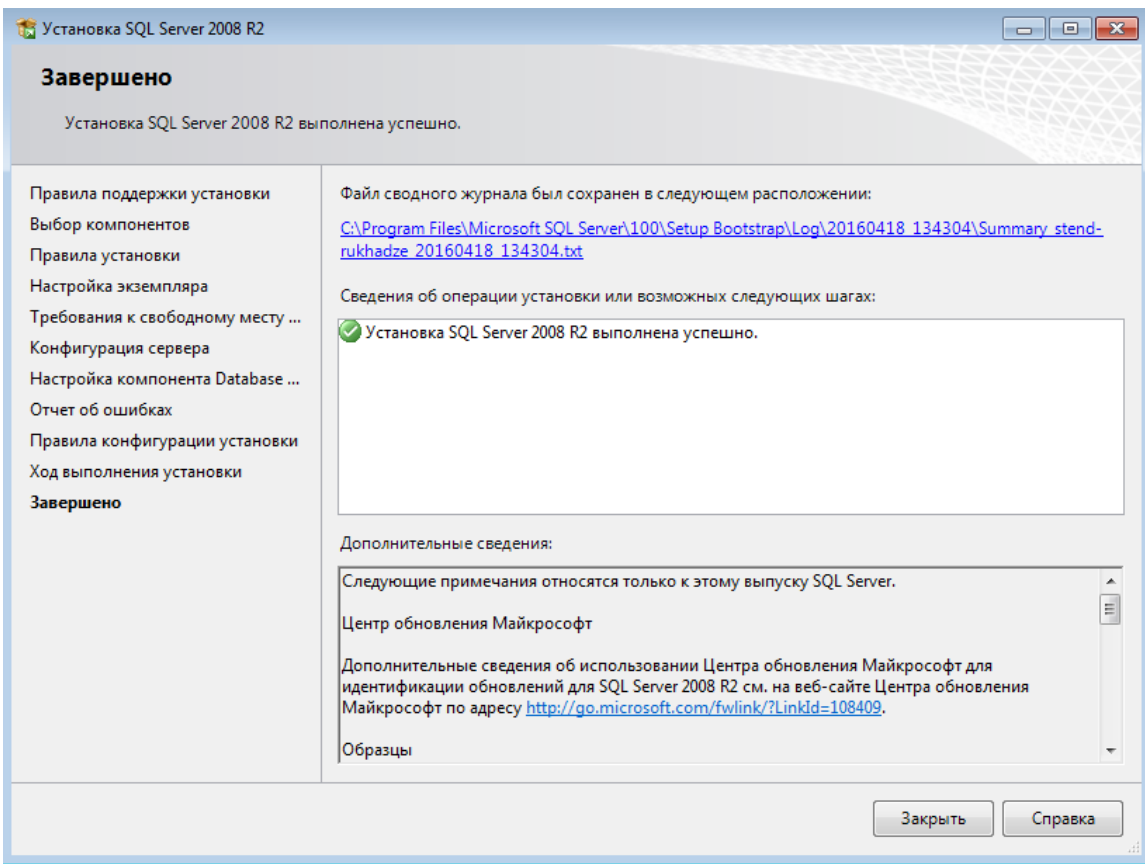

В окне **Завешено** нажать кнопку **Закрыть.**

<span id="page-8-0"></span>Закрыть программу установки.

# **2.2.3. Настройка Microsoft SQL Server 2008 Express.**

#### Выбрать **Компьютер – Панель управления – Администрирование – Управление компьютером**

Слева в окне «Управление компьютером» – **Службы и приложения – Диспетчер конфигурации SQL SERVER – сетевая конфигурация SQL SERVER – протоколы для…**

- Установить в положение **включено**:
- 1. Именованные каналы;
- 2. TCP/IP.

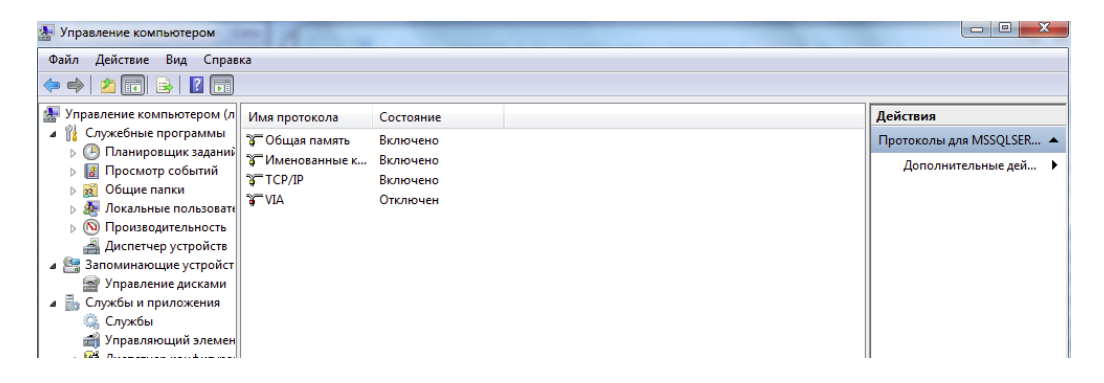

Слева в окне «Управление компьютером» **Службы и приложения – Диспетчер конфигурации - Службы SQL SERVER**

Выделить SQL SERVER – Перезапустить службу.

# <span id="page-9-0"></span>**2.2.4. Установка Система сервер.**

Для развертывания серверной инсталляции, находящейся в архиве **Server.zip**, необходимо

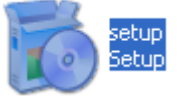

извлечь папку из архива, а затем запустить установку через файл **Setup.exe**

После этого появится экранная форма установка «Система сервер», в которой необходимо кликнуть левой кнопкой мыши на кнопку **Далее**.

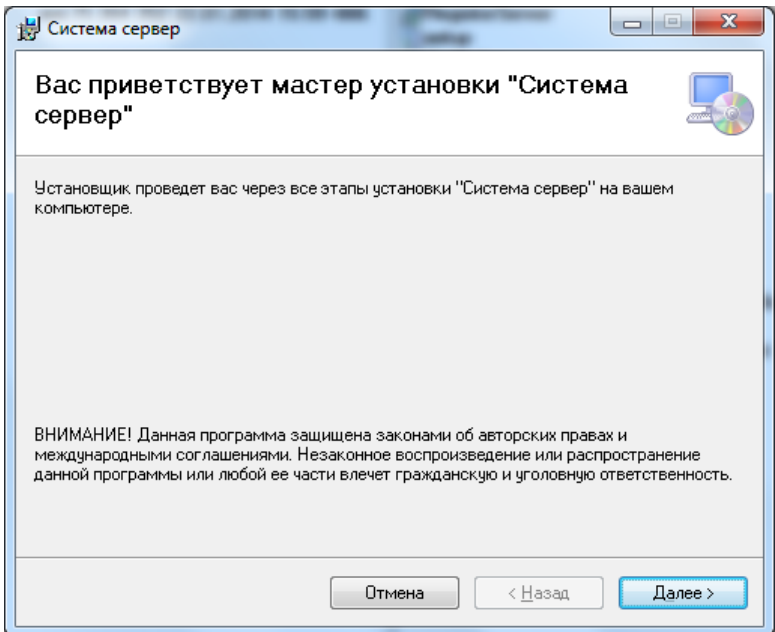

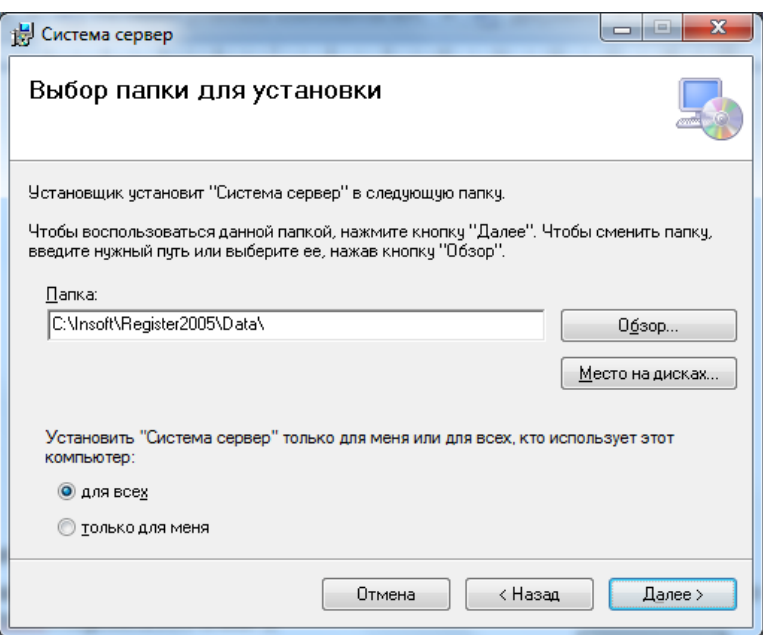

В диалоговом окне «Выбор папки для установки» имеется возможность:

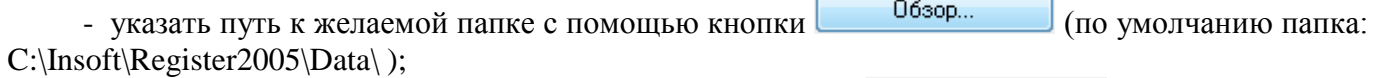

- проверить место на дисках сервера с помощью кнопки место на дисках...
- продолжить установку Системы с помощью кнопки .

Далее продолжается процесс инсталляции. Необходимо подтвердить свое желание продолжить установку с помощью кнопки .

.

Далее начнется установка необходимых БД на сервер.

В диалоговом окне «Параметры подключения к серверу БД»:

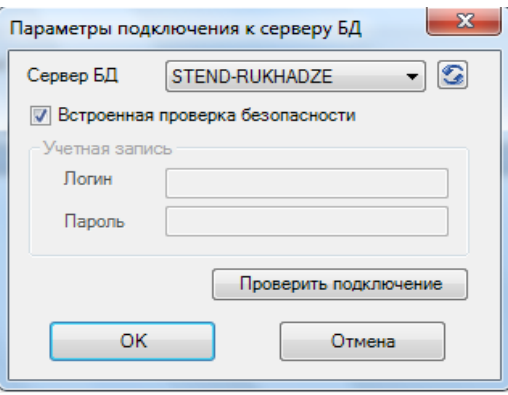

можно указать имя и пароль для доступа к серверу БД SQLEXPRESS, для этого нужно снять

галку в поле <sup>•</sup> Встроенная проверка безопасности (этого можно НЕ делать).

Можно проверить подключение к серверу БД с помощью кнопки проверить подключение

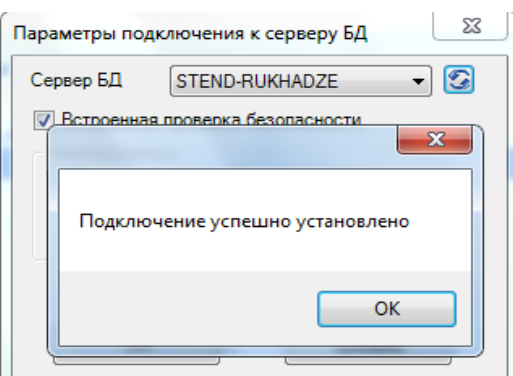

После проверки подключения появляется диалоговое окно, в котором надо нажать OK .

Необходимо подтвердить свое желание продолжить установку с помощью кнопки Далее > .

После окончания инсталляции появится сообщение «Установка завершена». Необходимо нажать кнопку .

#### *2.3.Установка клиентских приложений Системы*

#### **2.3.1. Установка CrystalReport.**

<span id="page-11-1"></span><span id="page-11-0"></span>Для корректного формирования отчетных форм необходимо установить программный пакет Crystal Reports 13. Требуется запустить инсталляционный файл **CRRuntime\_64bit\_13\_0\_16.msi или CRRuntime\_32bit\_13\_0\_16.msi** (в зависимости от версии ОС) и следовать инструкциям мастера установки.

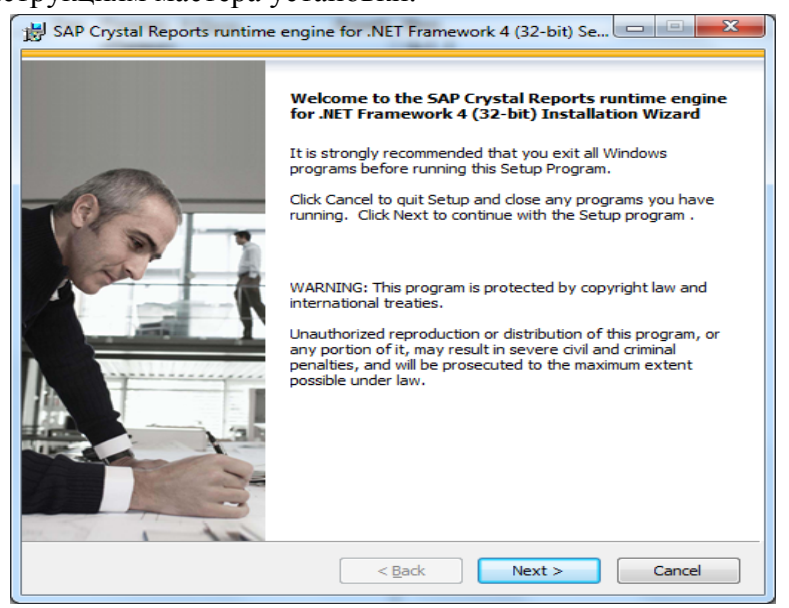

Нажать **Next**

Принять лицензионное соглашение и нажать кнопку **Next**.

Следовать по шагам мастера не меняя никаких настроек до окончания установки.

После окончания установки нажать кнопку **Finish.**

#### **2.3.2. Установка клиентского приложения Системы.**

<span id="page-12-0"></span>Для установки клиентского приложения Системы необходимо извлечь файлы из архива Clent.zip и запустить на выполнение файл Client\Setup.exe.

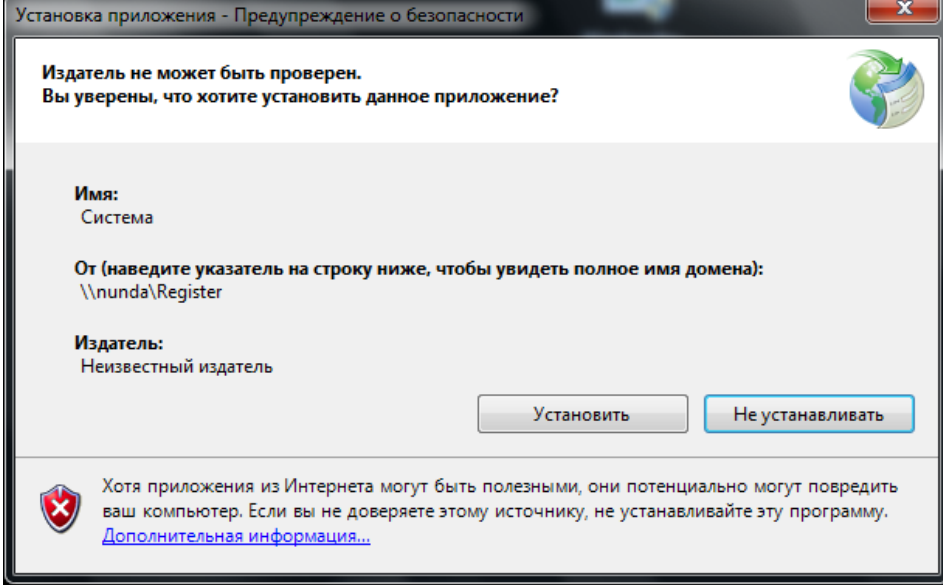

#### Нажать кнопку **Установить**.

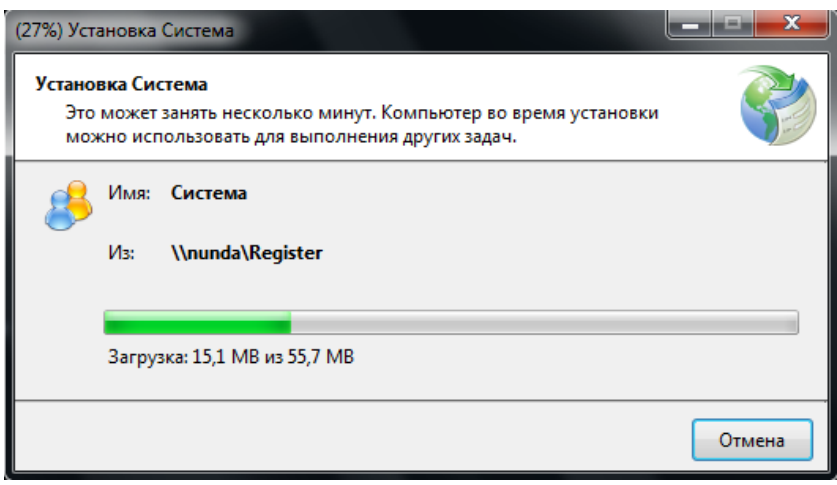

Система будет установлена в папку текущего пользователя.

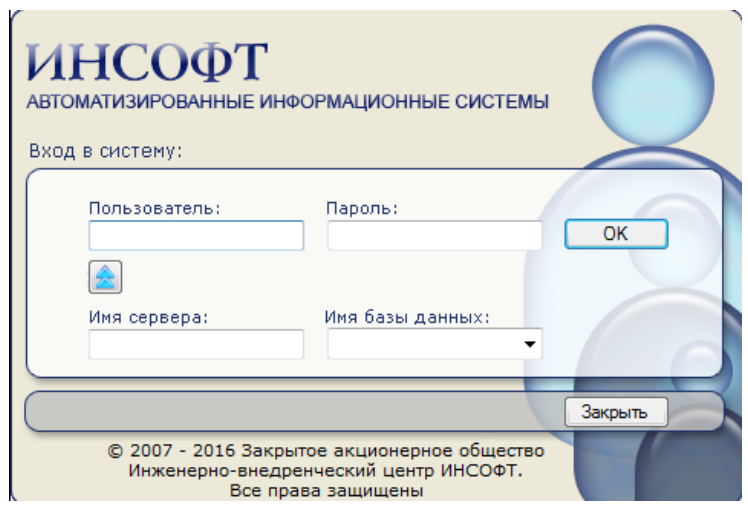

<span id="page-13-0"></span>Появиться окно входа в клиентское приложение АИС.

# *2.4.Установка дополнительных компонентов.*

#### **2.4.1. Список необходимых компонентов для работы приложений.**

<span id="page-13-1"></span>Для корректной работы приложения на компьютере должны быть установлены следующие дополнительные программы:

- $\triangleright$  Windows installer версии не ниже 3\_1 для старых операционных систем;
- $\triangleright$  Платформа .Net Framework версии не ниже 4.5, соответствующая по разрядности операционной системе;

При отсутствии указанных компонентов в составе ОС на компьютере необходимо их установить до начала установки компонентов АИС.

## **2.4.2. Установка пакета Windows Installer**

<span id="page-13-2"></span>*Если на компьютере ранее был инсталлирован WindowsInstaller3\_1, то инсталляцию производить не нужно. Если инсталляция уже запущена и WindowsInstaller3\_1 был установлен, то появится соответствующие информационное сообщение.* 

Для установки Windows Installer 3.1 необходимо запустить инсталляцию исполняемого модуля **WindowsInstaller-KB893803-v2-x86.exe**

Далее необходимо следовать инструкциям мастера установки обновлений:

При вопросе о лицензионном соглашении выбрать **• Принимаю** и нажать на кнопку Далее.

В окне завершения установки Нажать на кнопку **Готово**.

*По нажатии на кнопку Готово ОС Windows выполнит перезагрузку.*

# **2.4.3. Установка пакета Microsoft .Net Framework 4.5.**

<span id="page-14-0"></span>Далее необходимо установить программный пакет Microsoft NetFramework 4.5 (**Microsoft .NET Framework 4.5.2 Setup.exe**):

- Если ОС Windows XP, то установить вручную;
- Если ОС Windows 7, то Microsoft NetFramework 3.5 является компонентом ОС (проверить наличие через меню Панель управления/Программы и компоненты/Включение или выключение компонентов Windows), Microsoft NetFramework 4.5 установить вручную;
- Если ОС Windows 8 или Windows Server 2012, то Microsoft NetFramework 4.5 являются компонентами ОС (проверить наличие через меню Параметры/Панель управления/Программы и компоненты/Включение или выключение компонентов Windows

# **3. СПРАВОЧНАЯ СИСТЕМА**

## *3.1.Выбор режима*

<span id="page-14-2"></span><span id="page-14-1"></span>В настоящем разделе рассматриваются вопросы работы с иерархическими справочниками.

Справочники, определяющие нормативно-справочную информацию, редактируются и добавляются пользователями, имеющими специальные права доступа. Обычному пользователю предоставлена только возможность просмотра справочников.

Для работы со справочниками необходимо выбрать пункт меню **Администратор/ Иерархия справочников** и выбрать тип справочника, с которым предполагается работать.

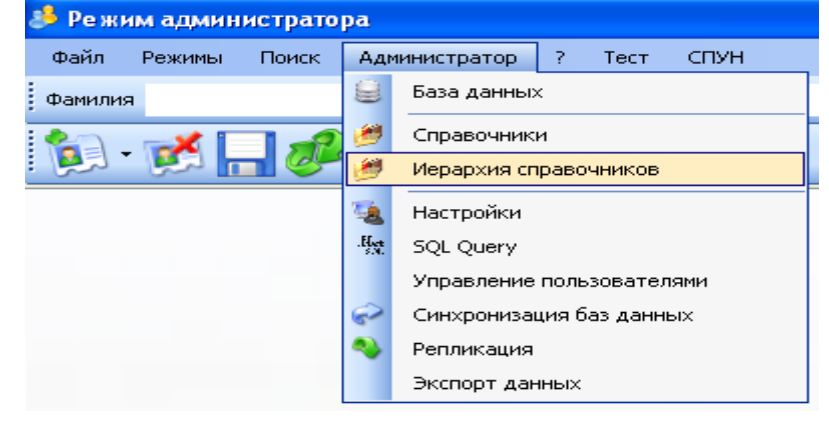

**Выбор режима работы со справочниками**

В левой части экрана раскрывается окно, содержащее полный список групп иерархических справочников системы.

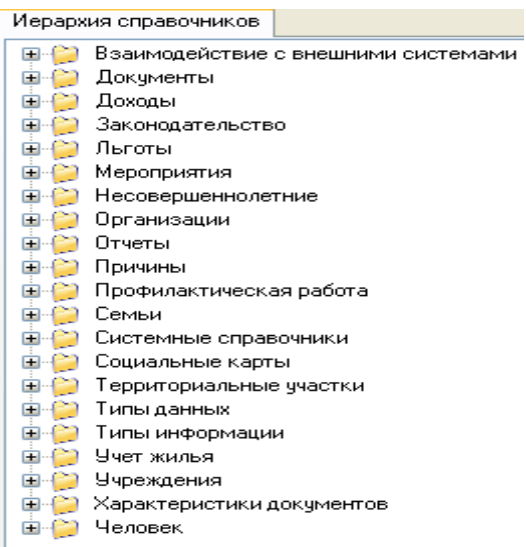

#### **Полный список групп справочников системы**

Все справочные данные разделены на группы. Для просмотра справочников, входящих в ту или иную группу, необходимо нажать на кнопку  $\blacksquare$ , расположенную слева от наименования группы справочников.

#### *3.2.Разграничение видимости данных*

<span id="page-15-0"></span>Для организации безопасной совместной работы с конфиденциальной информацией в Системе предусмотрен режим разграничения видимости данных. Чтобы настроить режим разграничения видимости необходимо запустить Клиент и зайти в Меню **Администратор/Иерархия справочников/ Системные справочники/Настройки системы/Настройки режимов/ Режим разграничения видимости** и в правой части в поле **Код** указать одно из следующих значений:

- 0 режим разграничения видимости отключен (любой пользователь может просматривать все заявления и начисления, существующие в базе данных)
- 1 режим работает. Текущий пользователь АИС имеет право просмотра только тех заявлений и начислений, которые были созданы под его логинов в АИС. Исключением является - администратор, которому присвоен логин групп Администратор Системы

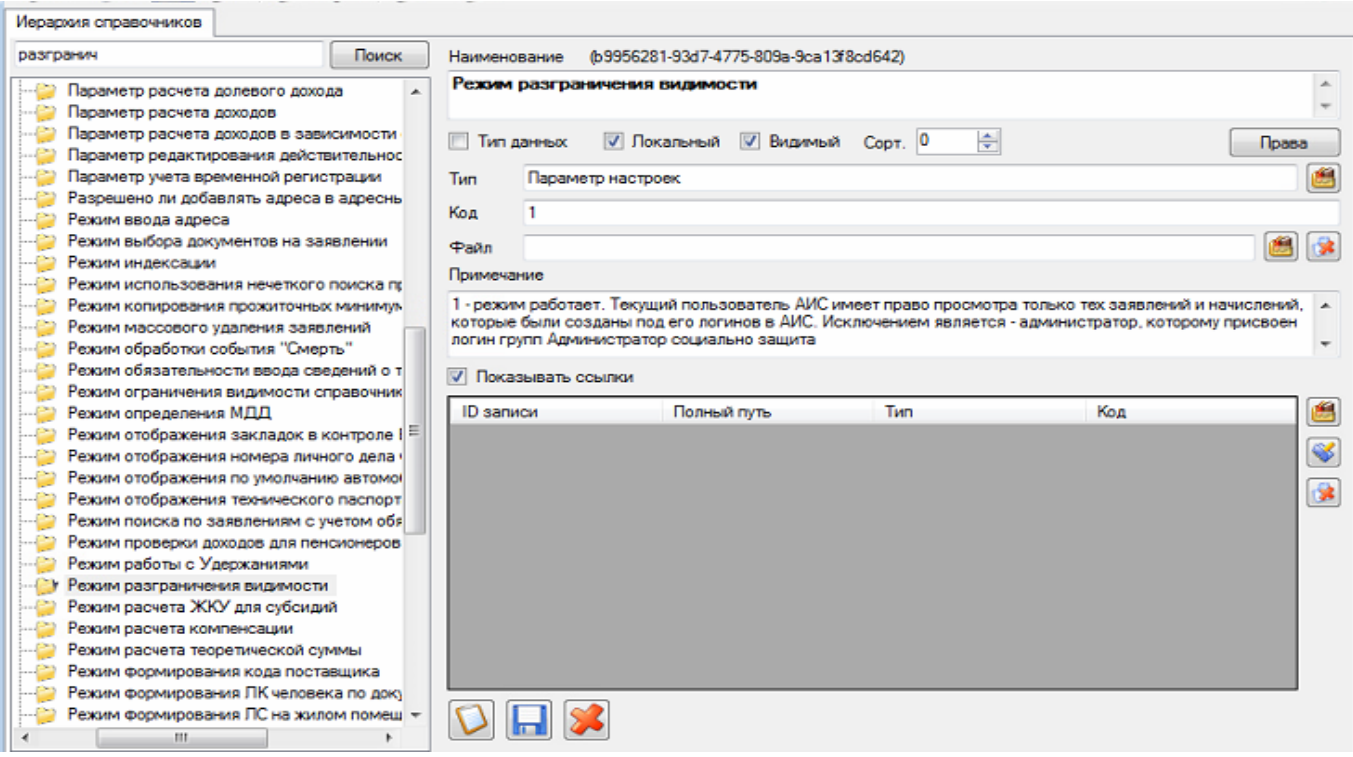

# *3.3.Настройка прав доступа к справочникам*

<span id="page-16-0"></span>Для того чтобы сделать настройку прав доступа к справочникам, необходимо зайти в пункт меню **Администратор -> Доступ к справочникам**

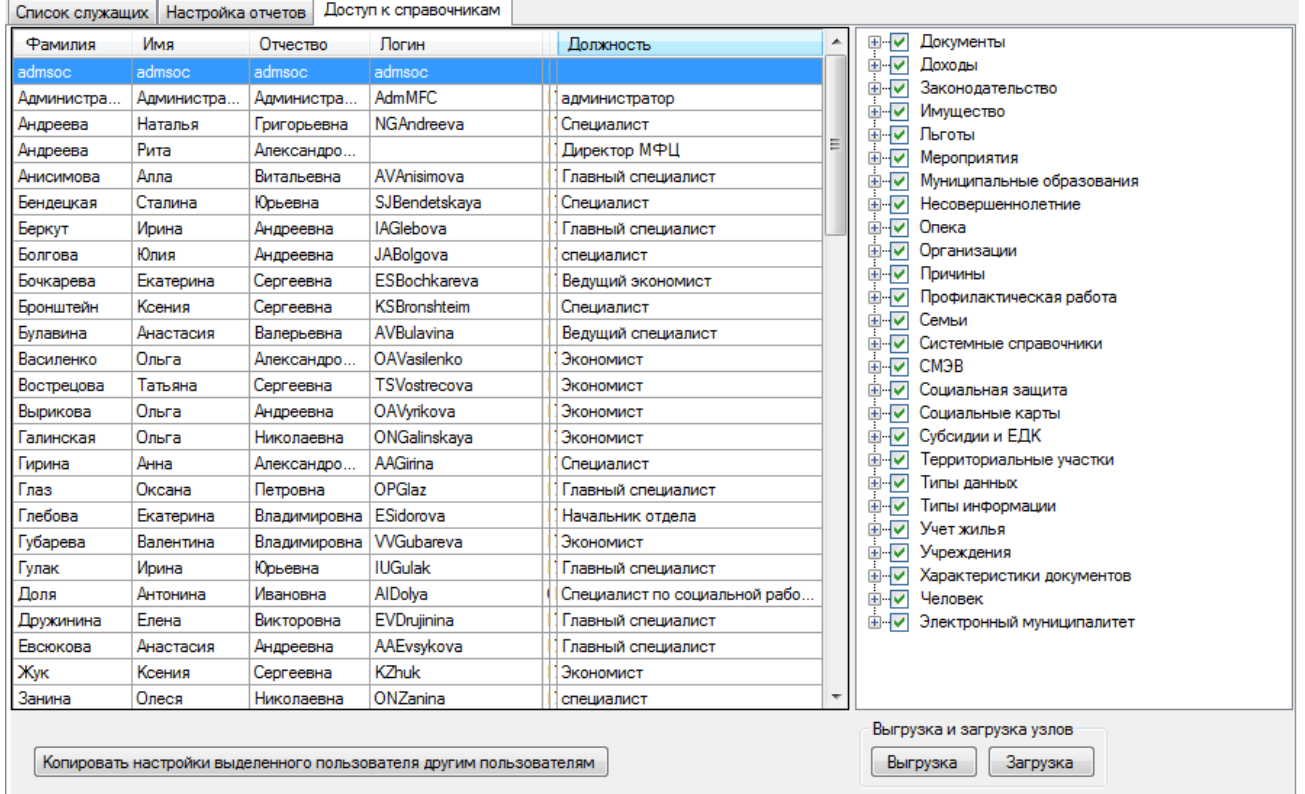

В открывшемся диалогом окне отображается слева Список пользователей, справа Справочники, доступ к которым им доступен. Для того чтобы изменить доступ пользователя к некоторым видам справочников, необходимо слева выбрать пользователя, а справа, нажав на знак + добавить или снять галочки по требуемым справочникам.

Если необходимо скрыть не используемые в работе справочники, как например «Ветеран труда Пензенской области», нужно выбрать пользователя, справа в справочниках нажать на **+**, найти нужный справочник и снять галочку. Аналогично повторить для других пользователей.

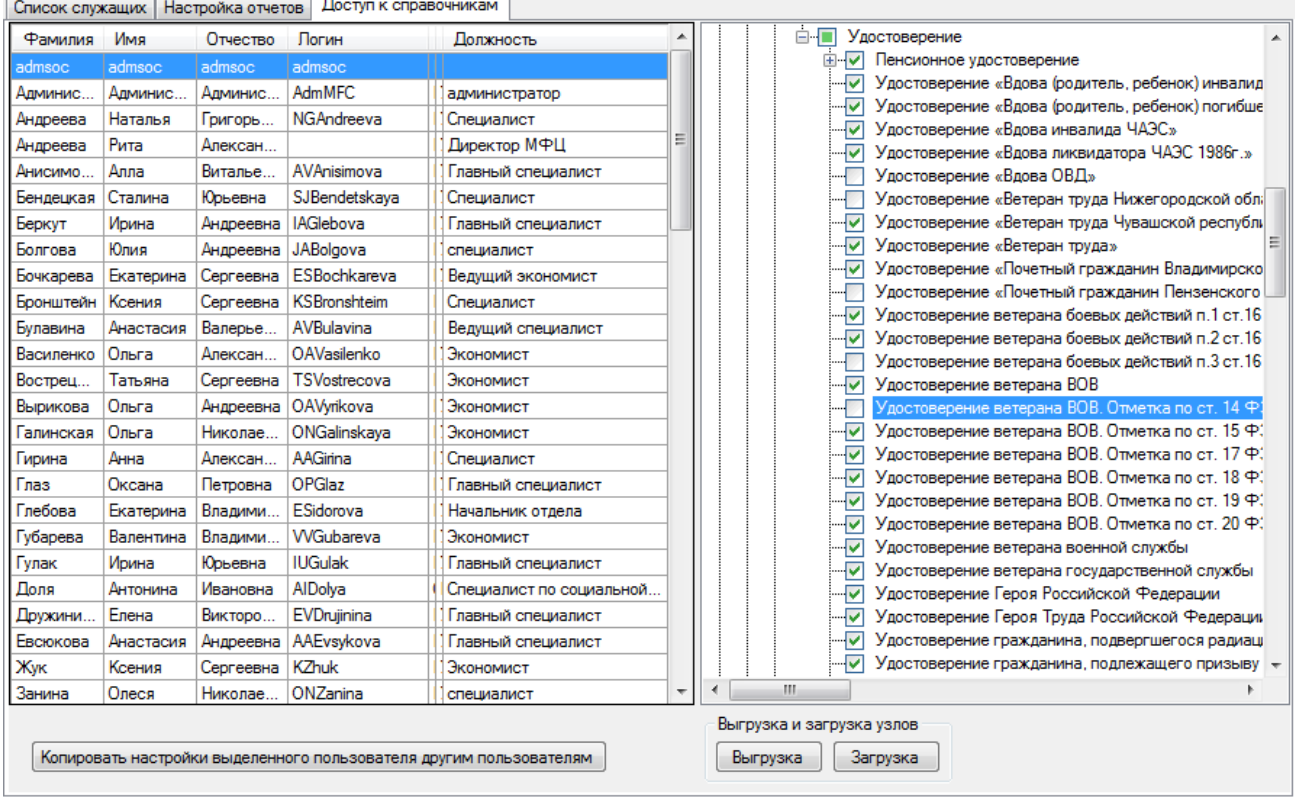

Для применения данных настроек в иерархическом справочнике должен быть включен режим ограничения видимости справочника **Администратор\ Иерархия справочников.** В поле поиска вводим «Режим ограничения».

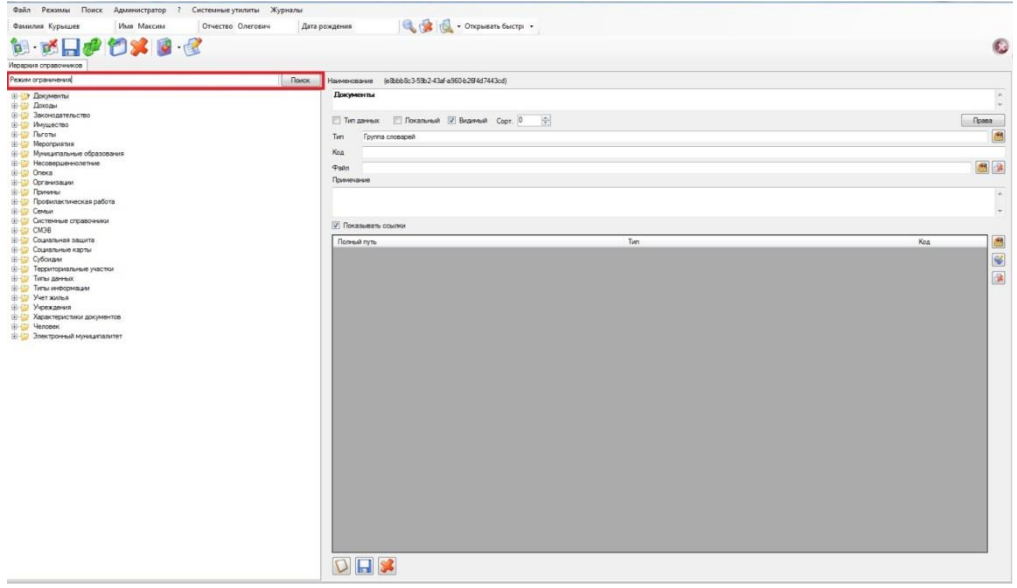

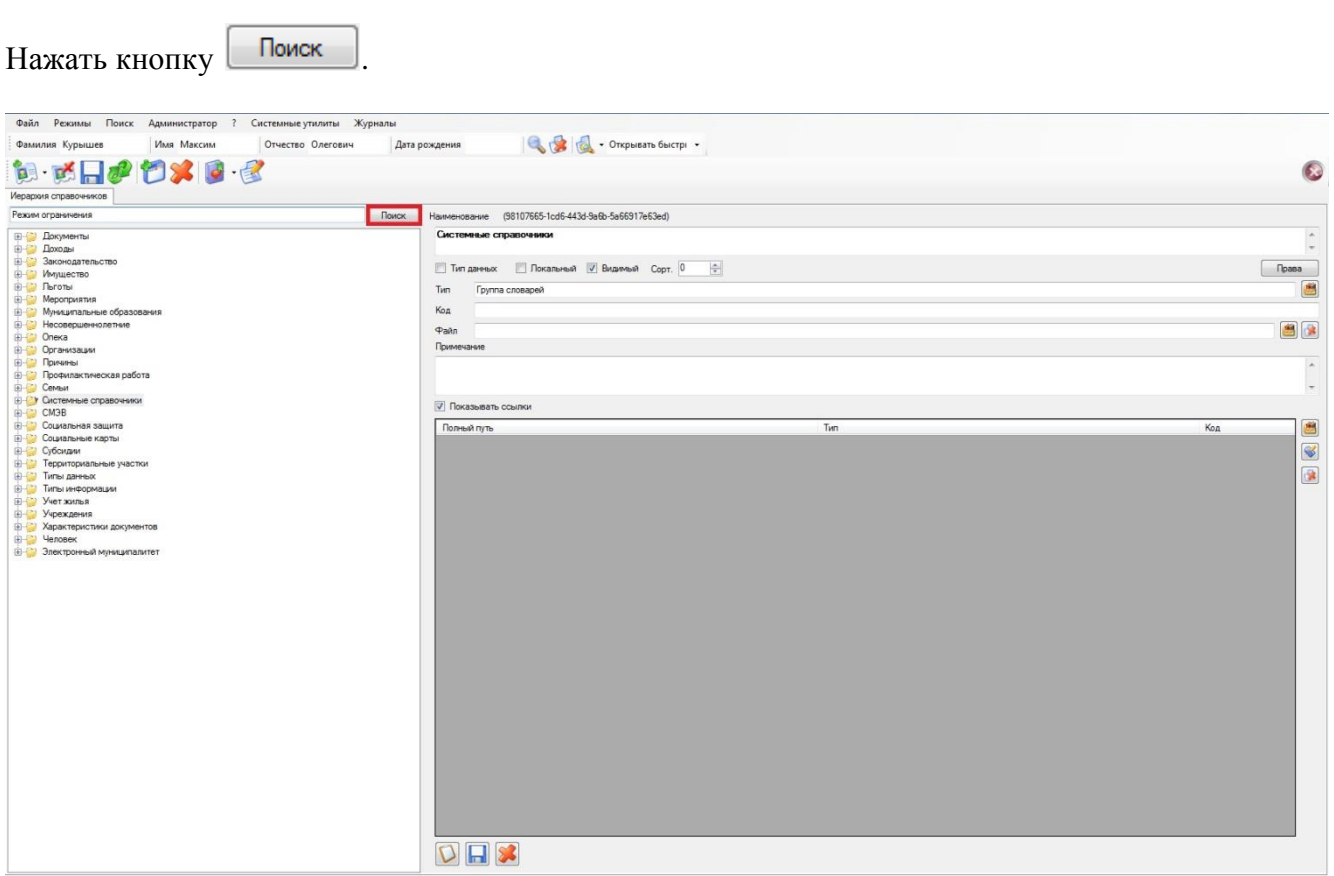

В появившемся диалоговом окне выбираем **настройка режимов\ режим ограничения видимости справочника** и нажимаем кнопку **.**

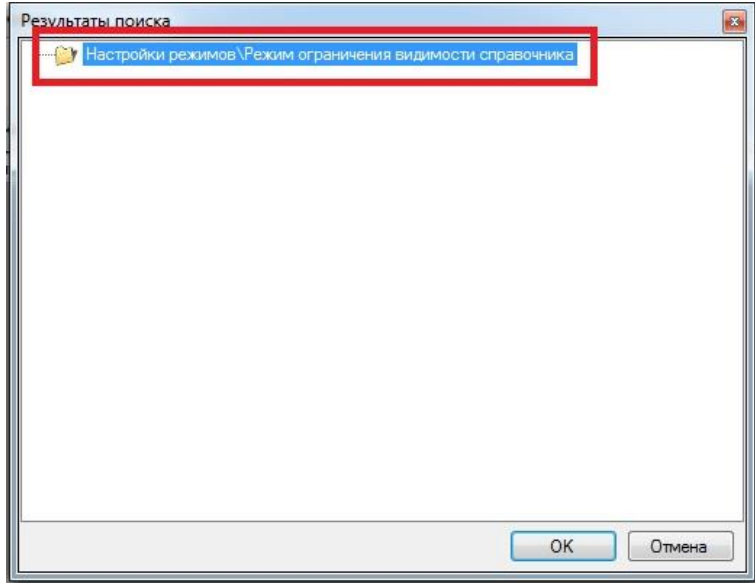

В поле **код** поставить значение «1», если стоит «0». Если в поле **код** уже стоит «1», то значит все настроено, верно.

# *Руководство администратора*

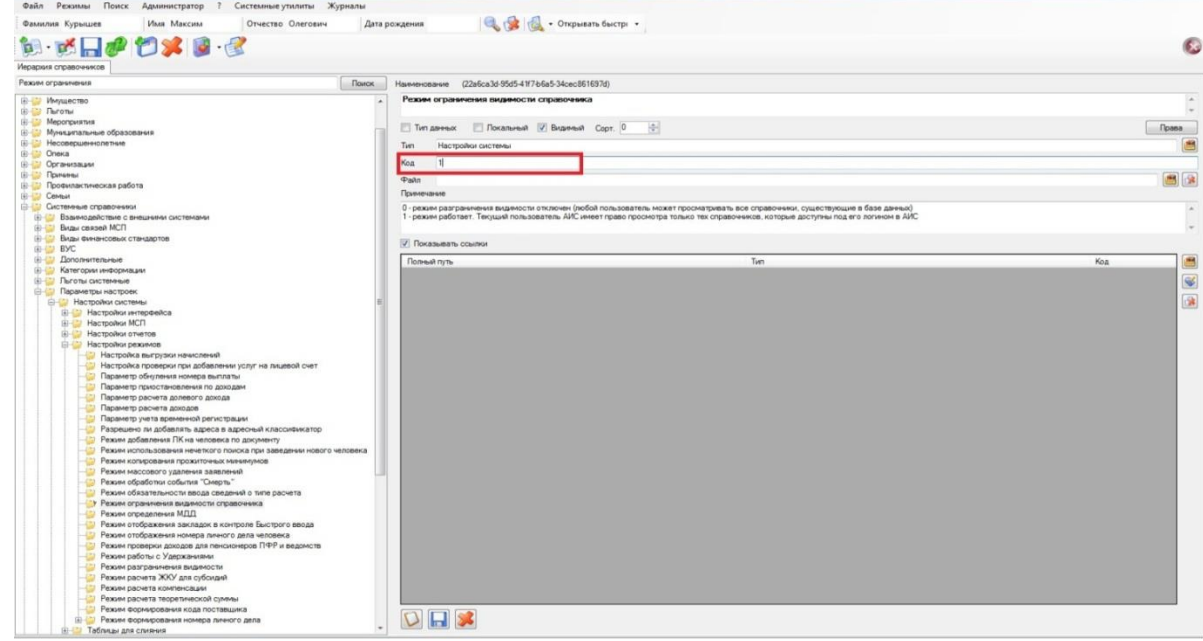

<span id="page-19-0"></span>Сохранить изменения.

# *3.4.Редактирование справочника «Законодательство»*

Справочник **Законодательство** содержит сведения по нормативно-правовой базе, на основе которой осуществляется деятельность специалистов, работающих с Системой.

Полный список законов отображается, если при помощи мыши дважды нажать на строку с названием справочника. Справа откроется форма, на которой выводится полная информация о законе.

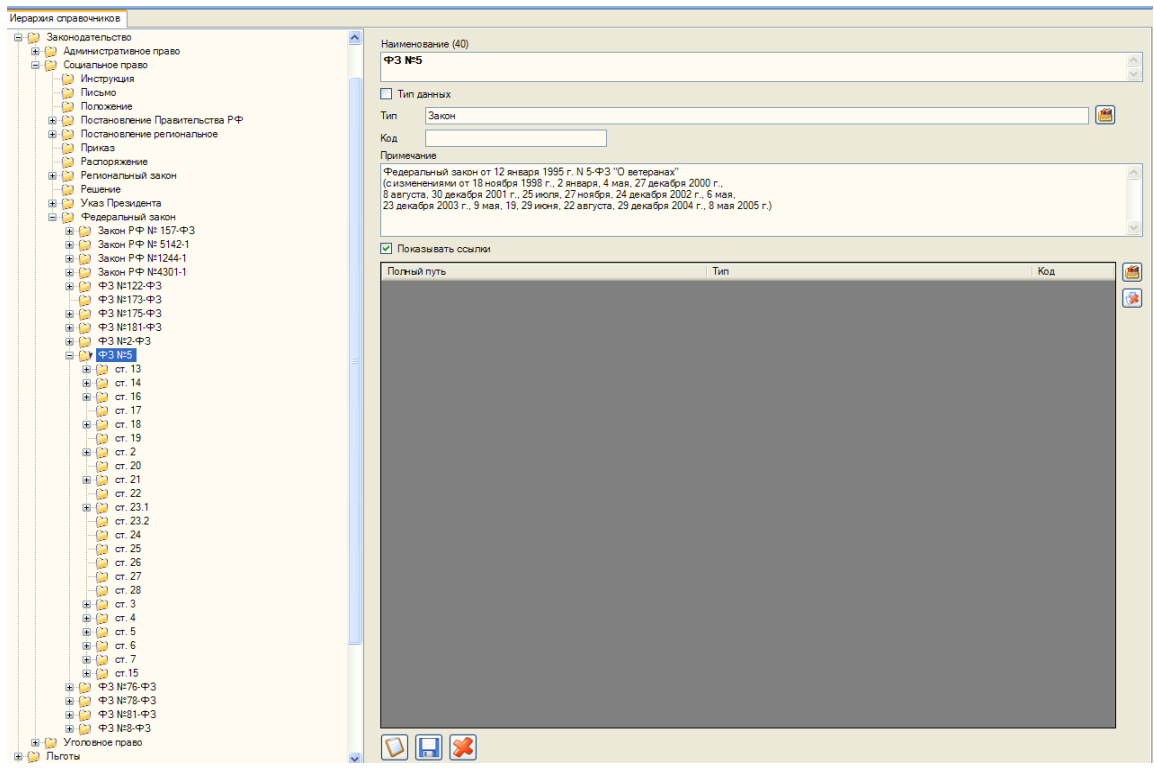

На форме справа можно редактировать информацию о законах и добавлять новую информацию.

Для добавления новой информации необходимо нажать кнопку **Добавить** . Поля формы при этом будут очищены и готовы для ввода новой информации.

Для сохранение введенной законодательной информации необходимо нажать кнопку Сохранить ...

<span id="page-20-0"></span>Удаление информации происходит по кнопке Удалить **. Для этого необходимо** выбрать удаляемый пункт списка курсором и нажать выше указанную кнопку. В поле **Тип** задаѐтся тип документа, добавляемого в справочник.

# **4 НЕЧЕТКИЙ ПОИСК И СЛИЯНИЕ ДВОЙНИКОВ**

Для выполнения процедуры нечеткого поиска открыть **Администратор Нечеткий** 

#### **поиск**

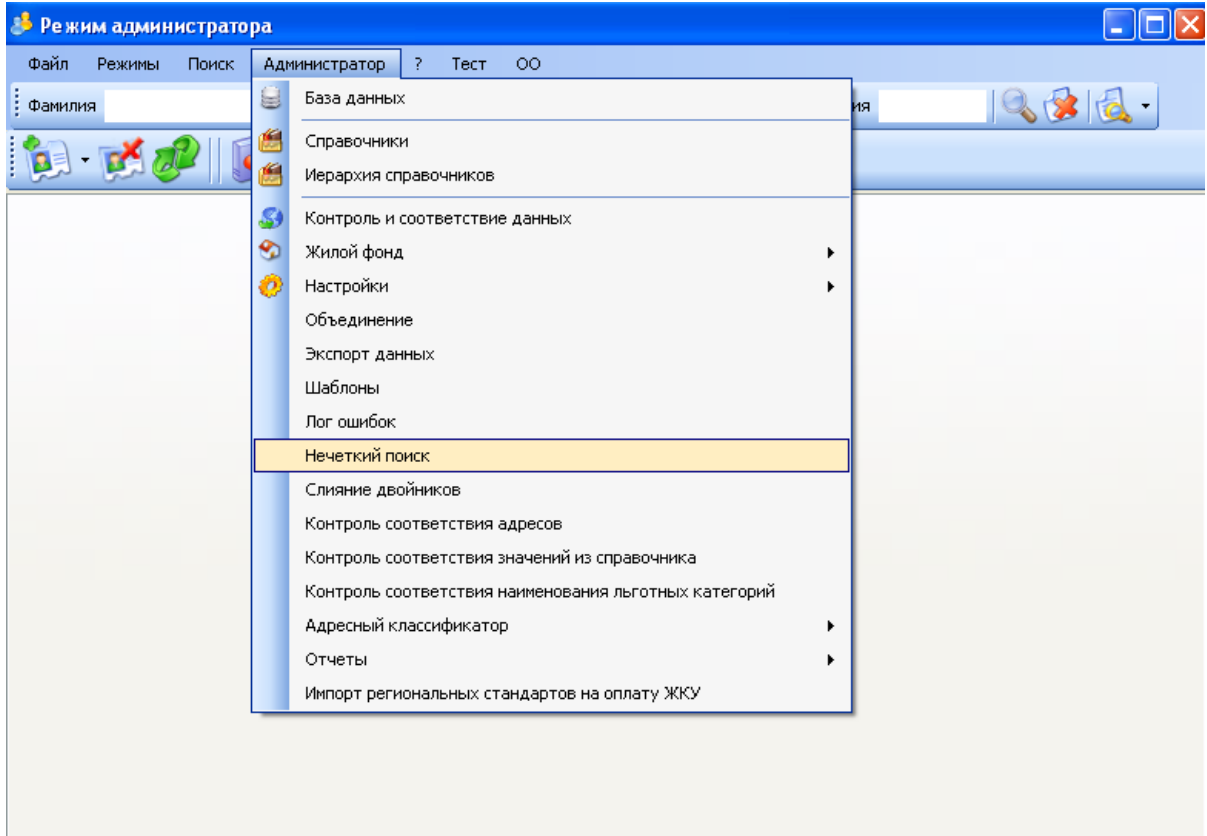

Выбрать одну или несколько групп параметров поиска.

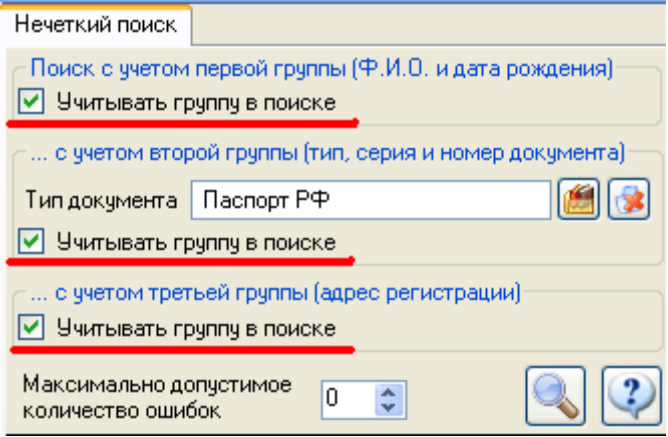

Указать максимальное допустимое количество ошибок

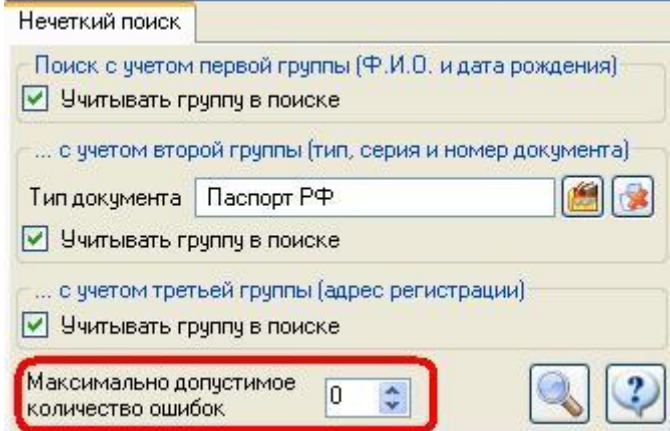

После выбора параметров нажать кнопку **Поиск** .

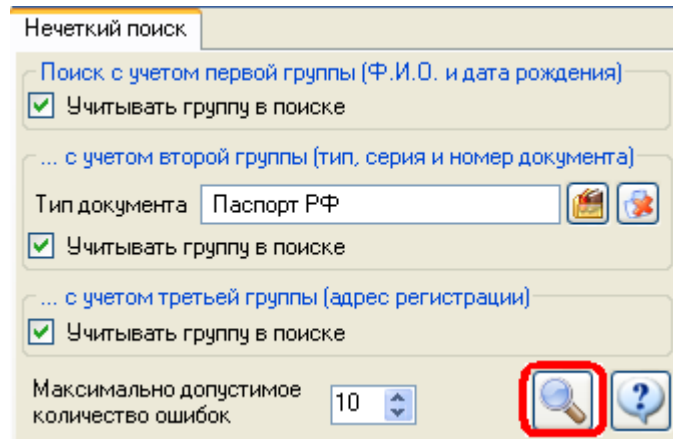

При выборе в верхнем списке ФИО человека, в нижнем списке отображаются схожие записи.

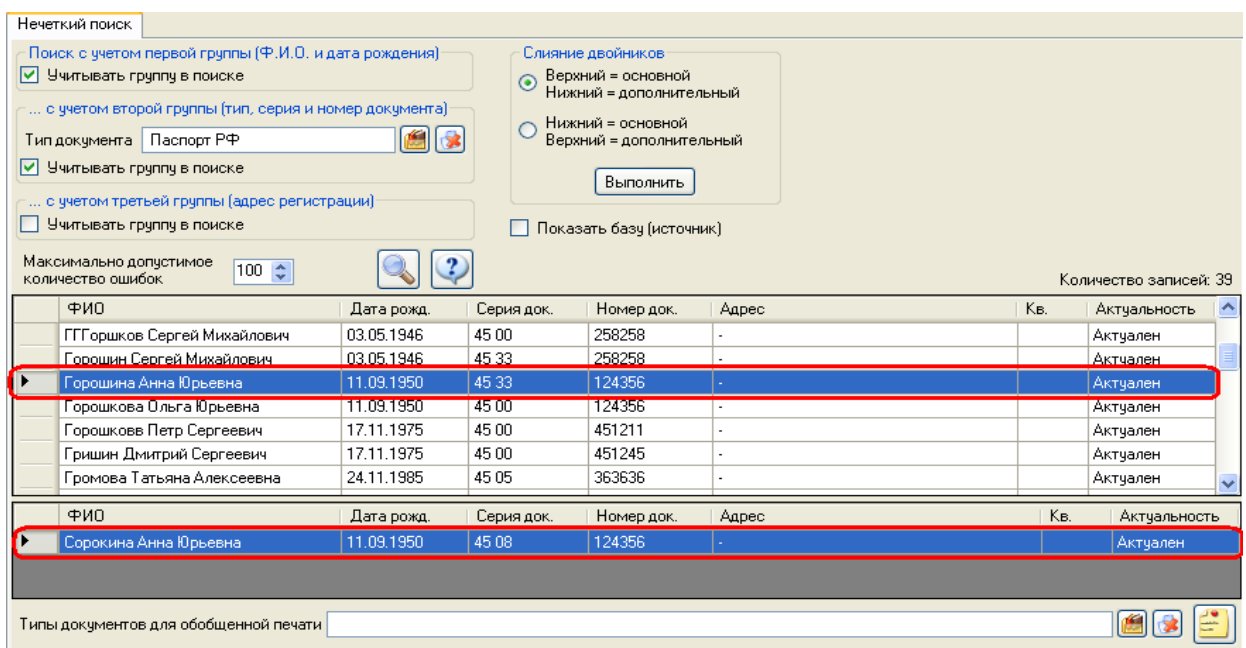

Для проведения слияния двойников, необходимо в поле **Слияния двойников** указать верхняя или нижняя запись является основной.

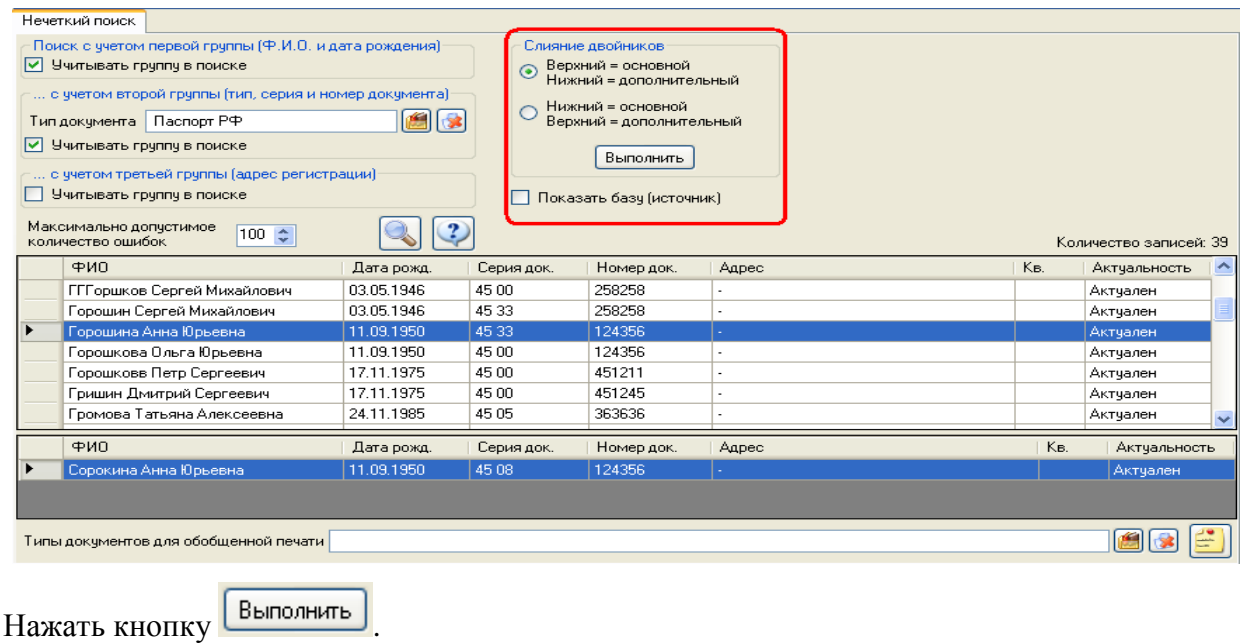

Откроется окно **Слияние.**

<span id="page-22-0"></span>В режиме **Слияние двойников** производится объединение данных в одну сущность в БД.

# **5 Управление пользователями**

#### *5.1.Создание Имен пользователей.*

<span id="page-22-1"></span>Для разграничения полномочий пользователей и удобства составления отчетности в системе, разработан модуль настройки имен входа пользователей с различными правами «Управление пользователями».

Запустить модуль.

В окне входа в систему указать имя сервера, имя базы данных (для которой создаются данные пользователи). В полях Пользователи и Пароль ввести имя пользователя и пароль администратора SQL Server.

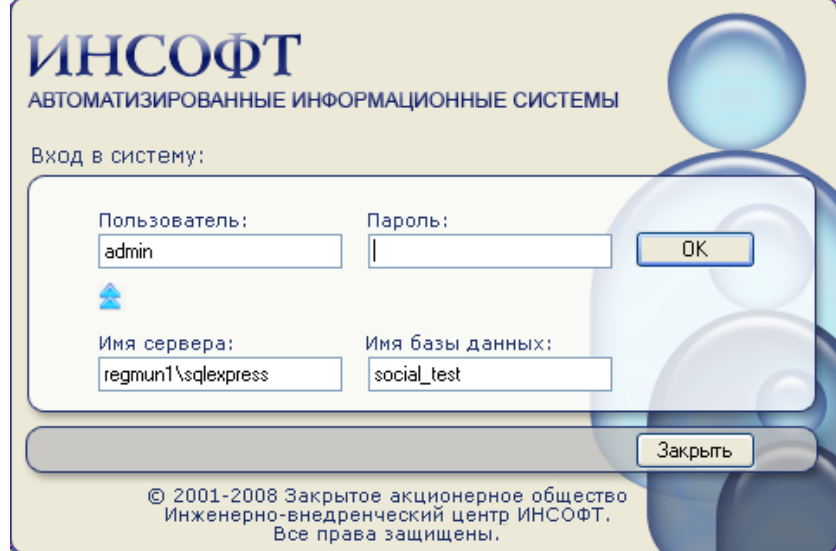

При запуске режима определены 3 раздела: *Группы***,** *Права доступа***,** *Пользователи*.

- В разделе **Группы** представлены существующие в Системе группы пользователей.
- В разделе **Права доступа** представлен список действий, который разрешен выбранной в первом разделе группе пользователей.
- В разделе **Пользователи** представлен список логинов для пользователей, которые принадлежат данной группе.

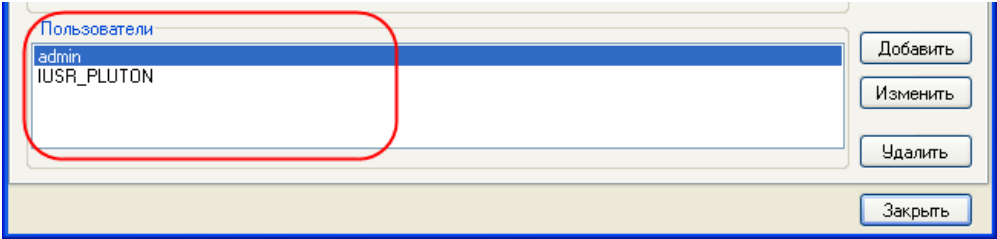

Для заведения имен пользователей необходимо выбрать нужную группу. Нажать кнопку **Добавить**, напротив раздела **Пользователи**.

Выбрать пункт «Новый».

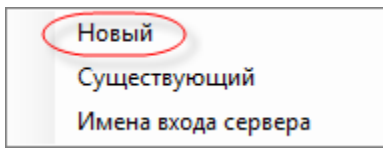

В окне Пользователь указать имя входа и пароль. Нажать кнопку ОК.

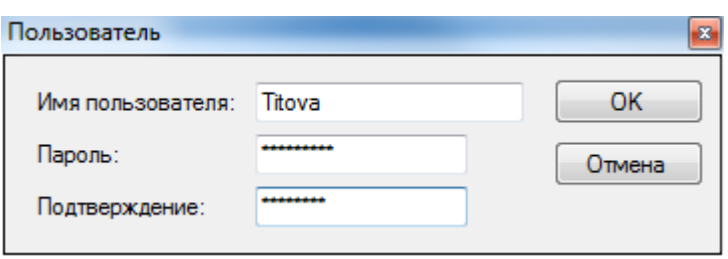

#### *5.2.Заведение списка служащих*

<span id="page-24-0"></span>Для удобства составления отчетности в системе разработан модуль настройки подписей для отчетов, формируемых в процессе работы.

Модуль настройки подписей требует наличия актуального списка служащих. Список служащих в системе формируется следующим образом: **Режимы Список служащих.**

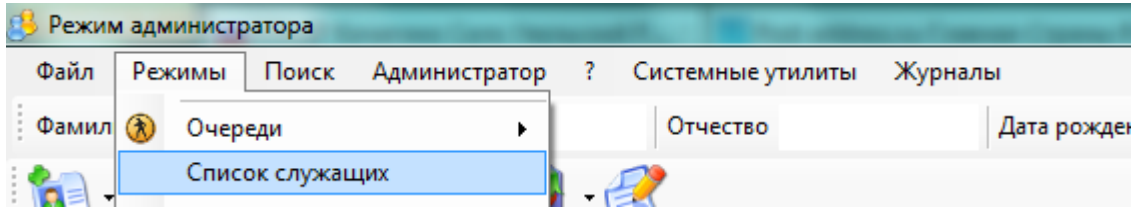

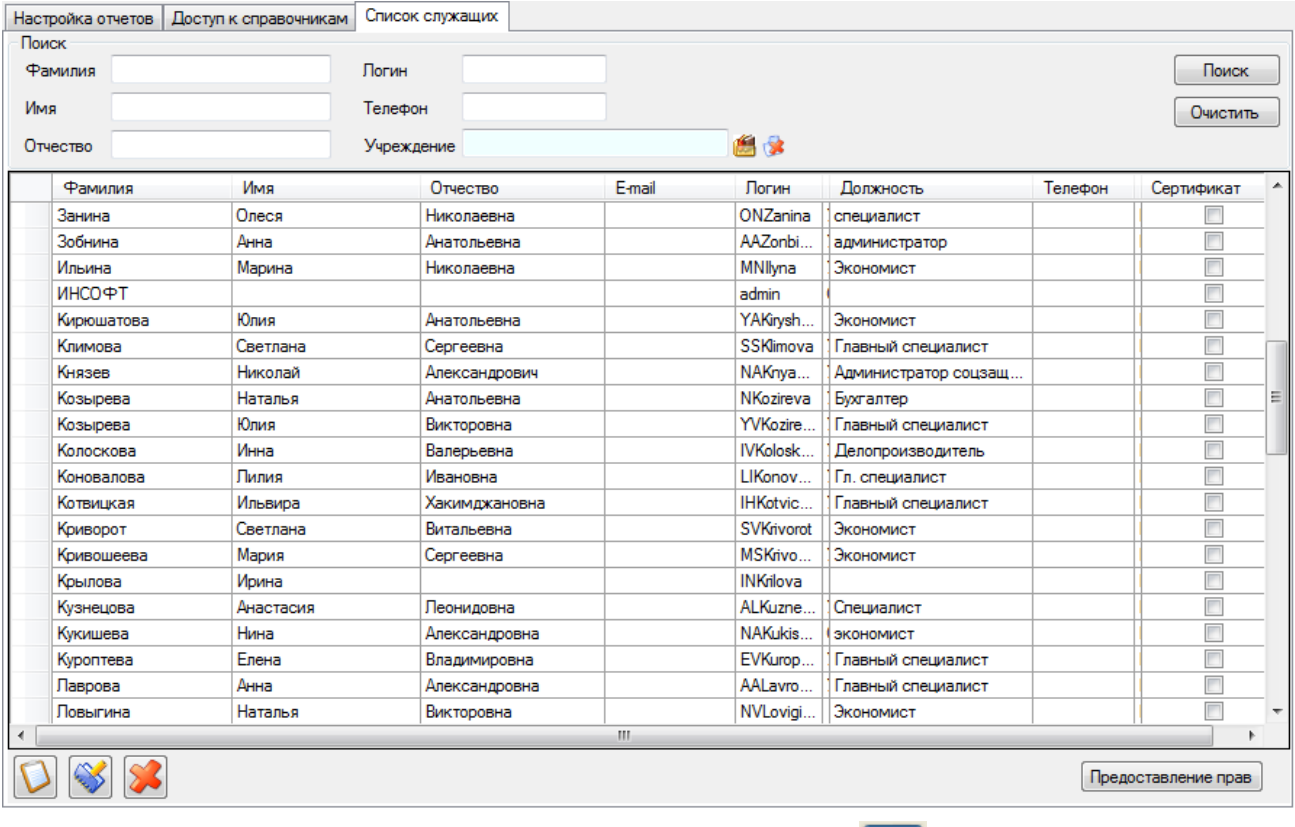

#### На экране появится активная вкладка «**Список служащих»**

Для добавления сотрудника нажмите на кнопку **Добавить** .

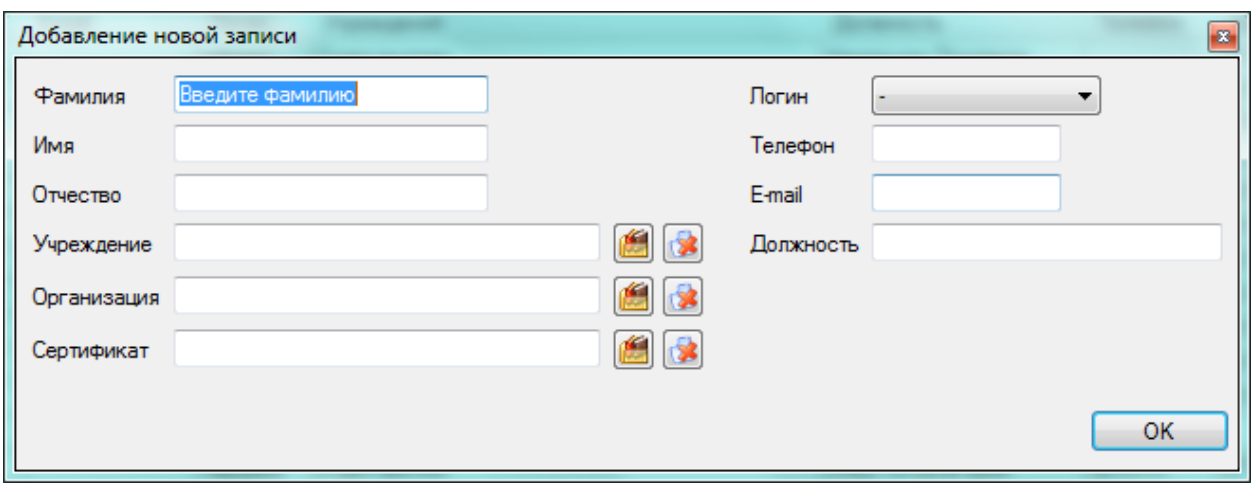

Заполните основные поля: **Фамилия**, **Имя**, **Отчество, Должность, Телефон** и **E-mail**. Укажите **Организацию** и **Учреждение**, к которому он относится, с помощью **Справочника** . Обязательным параметром является заполнение поля **Логин**, где из выпадающего списка необходимо выбрать имя пользователя, созданное в п. 1.1.

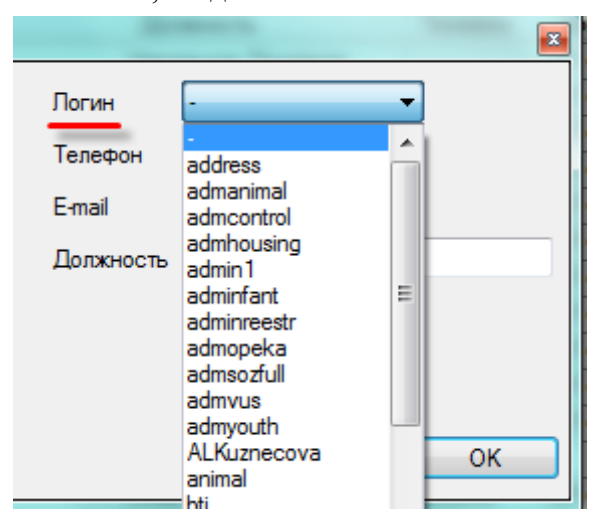

После ввода всех необходимых сведений проверьте их правильность.

Для настройки подписей к отчетам существует возможность завести запись с указанием должности, но без указания фамилии. В поле фамилия нужно поставить пробел. В таком случае в отчете будет выводиться пустая строчка с подчеркиванием для подписи.

Для редактирования данных уже добавленного служащего необходимо нажать на кнопку

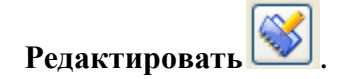

Для удаления служащего необходимо нажать на кнопку **Удалить** .

После этого сохраните новый список нажав **Сохранить** 

После выполнения всех необходимых действий нажмите кнопку **Сохранить** и закройте

окно нажав кнопку **Закрыть** .

Обратите внимание, что учетная запись Администратора должна принадлежать той же организации, что и остальные пользователи.

#### **Примечание**

В случае, если в базе данных ведут работы две организации, то для администратора должно быть заведено две записи, каждая из которых принадлежит своей организации.

# *5.3.Настройка доступа к отчетам*

В Системе реализована возможность управлять доступом групп пользователей к отчетам.

<span id="page-26-0"></span>Для возможности редактирования прав доступа откройте **Администратор Отчеты Доступ к отчетам.** 

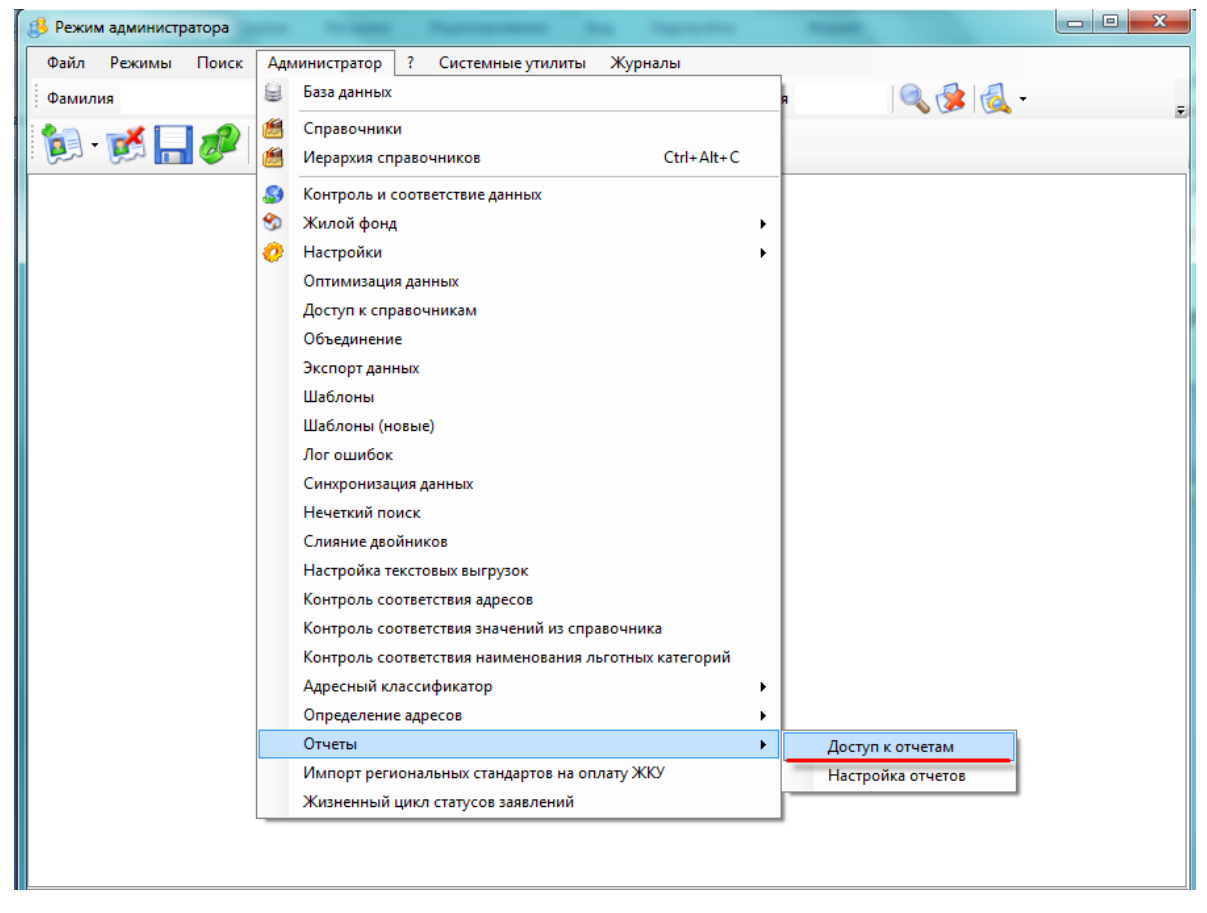

На экране станет активной вкладка «**Доступ к отчетам».** В левой ее части расположен список всех зарегистрированных групп пользователей в Системе. В правой - располагается дерево отчетов Системы.

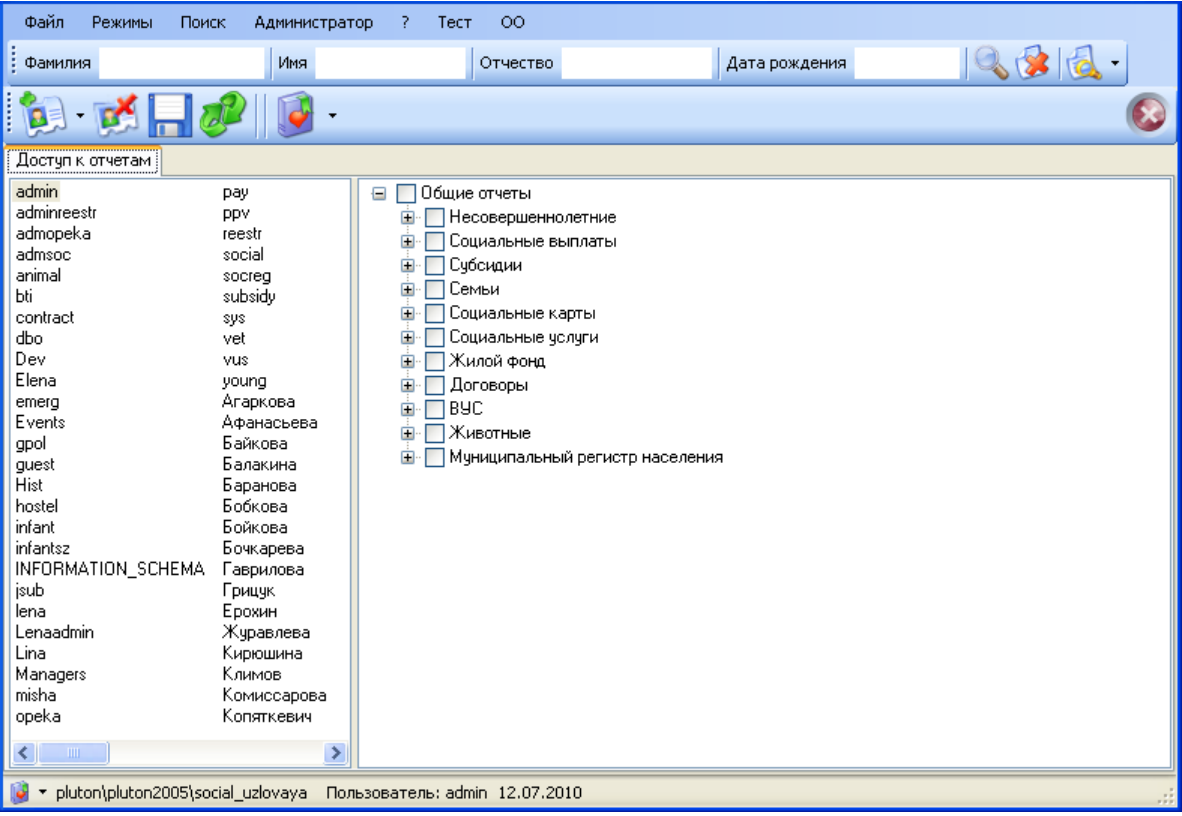

Для редактирования доступа следует выделить необходимую группу пользователей и перейти в дерево отчетов. Далее выбрать в дереве те отчеты, к которым необходимо открыть или закрыть доступ для данной группы пользователей и установить на них галочки или удалить галочки.

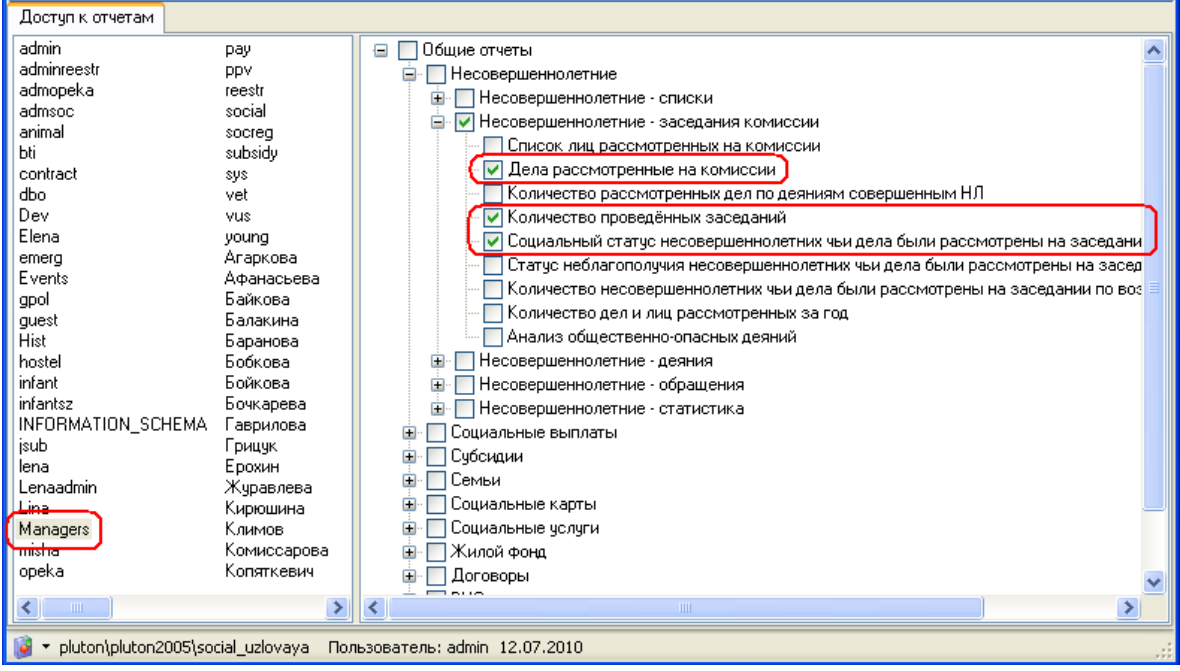

Если требуется отметить сразу всю группу отчетов, галочка устанавливается именно на названии группы и все отчеты, принадлежащие ей, автоматически выделяются

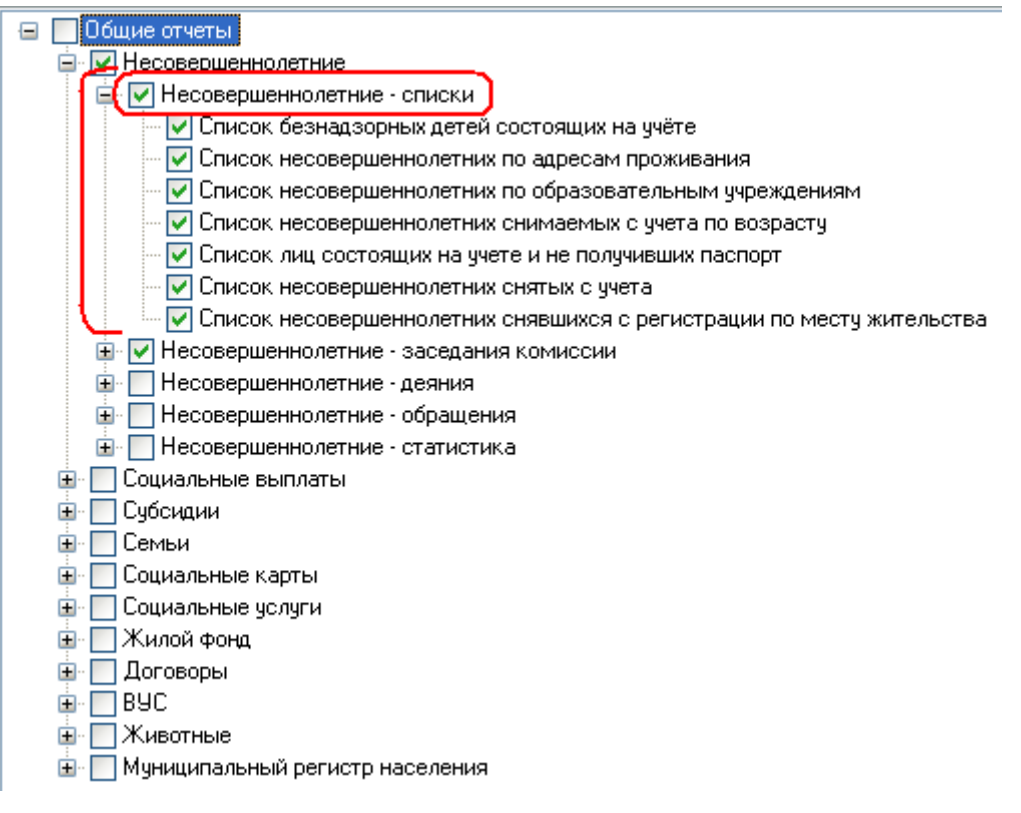

Сохранение сделанных изменений реализовано путем нажатия на кнопку **Сохранить** .

#### *5.4.Настройка подписей к отчетам*

<span id="page-28-0"></span>Для настройки подписей к отчетам необходимо открыть режим **Администратор Отчеты Настройка отчетов.** Данный режим должен быть открыт под пользователем Администратор, который существует в списке служащих.

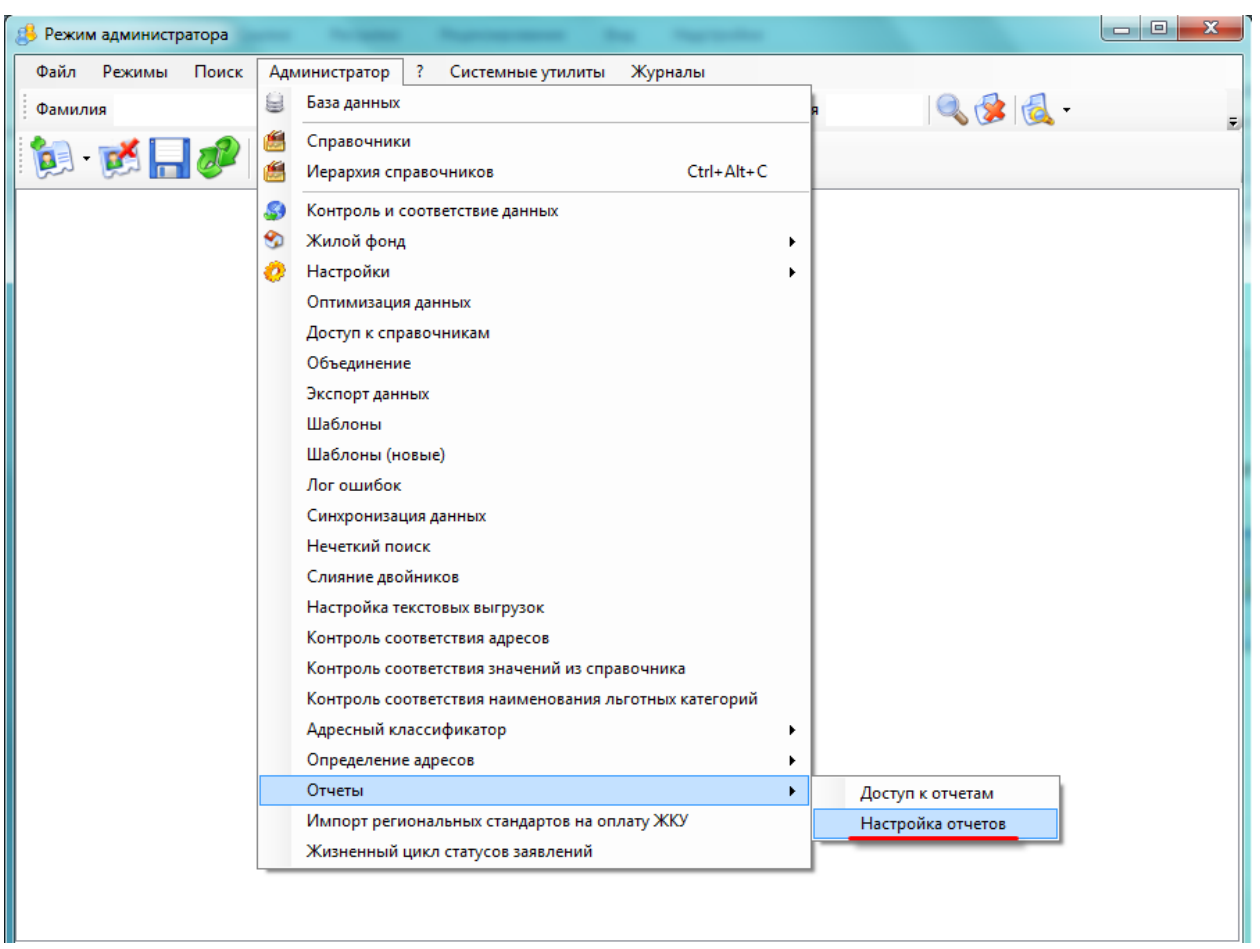

На экране станет активной вкладка «**Настройка отчетов»**. В левой ее части расположено

дерево отчетов, сгруппированных по категориям. В правой - два поля для списков сотрудников.

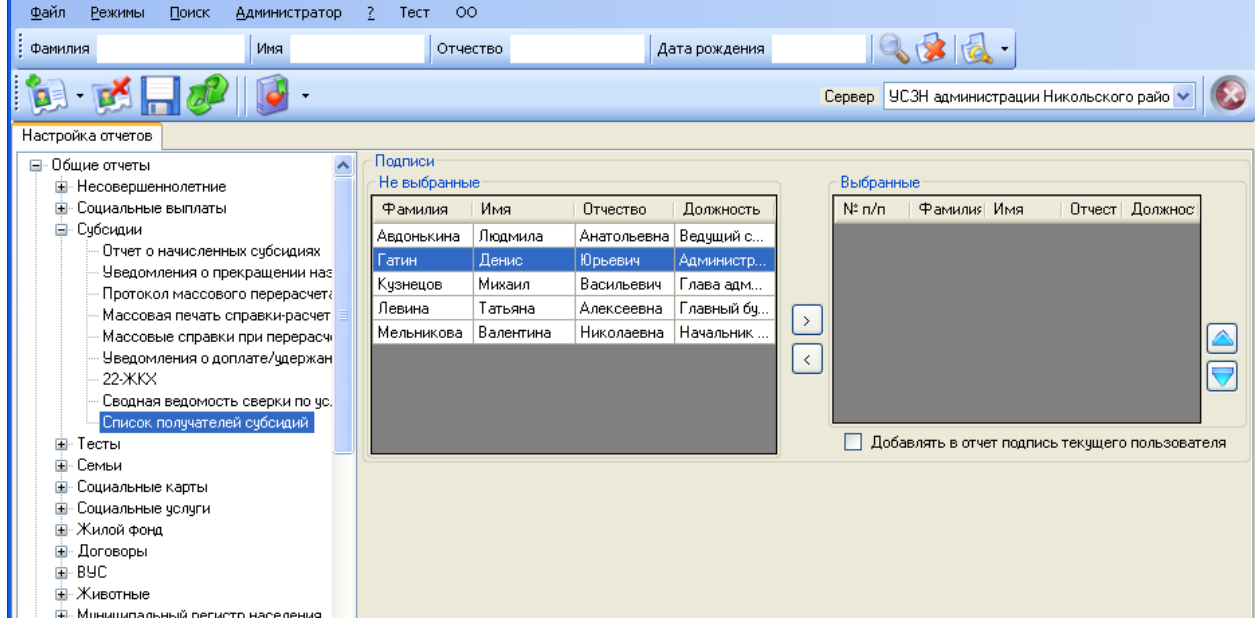

Необходимо выбрать отчет, нажатием левой кнопки мыши на строке с наименованием отчета, если при выборе отчета справа не отображается список служащих, следовательно в этом отчете нет возможности настраивать подписи.

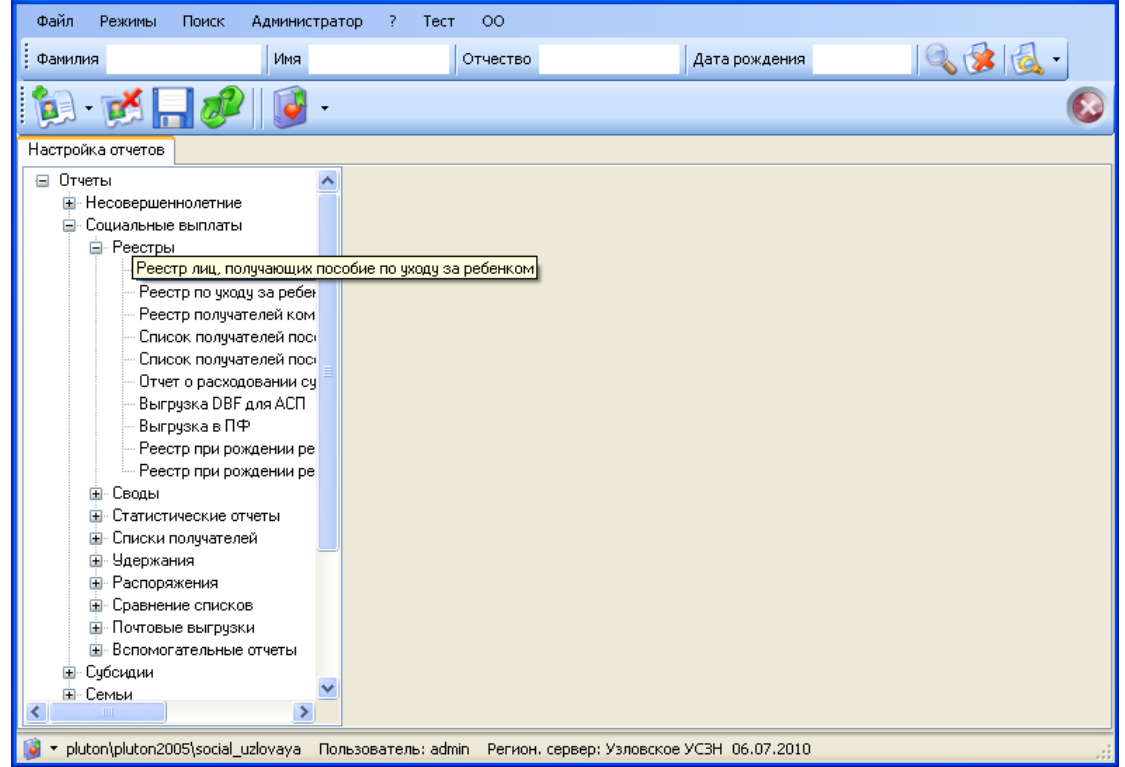

Если существует возможность редактирования подписей для выбранного отчета справа отображается список сотрудников. В окне **«Выбранные» -** те из них, подпись которых требуется для данного отчета. Для добавления в этот список служащих выделите нужного сотрудника,

нажатием на нем левой кнопки мыши, и нажмите кнопку **Добавить в список выбранных** .

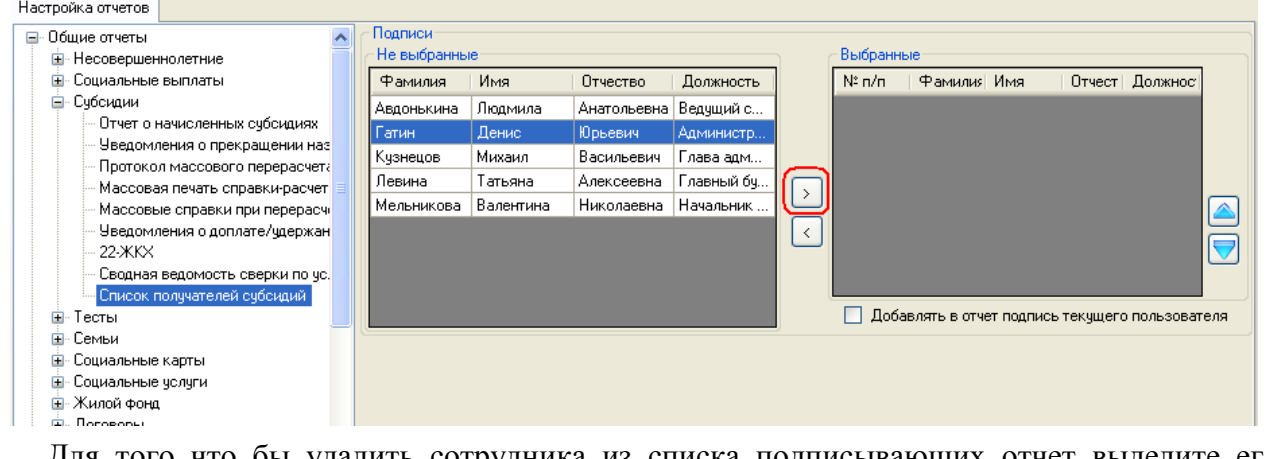

Для того что бы удалить сотрудника из списка подписывающих отчет выделите его и

нажмите кнопку **Удалить из списка выбранных** .

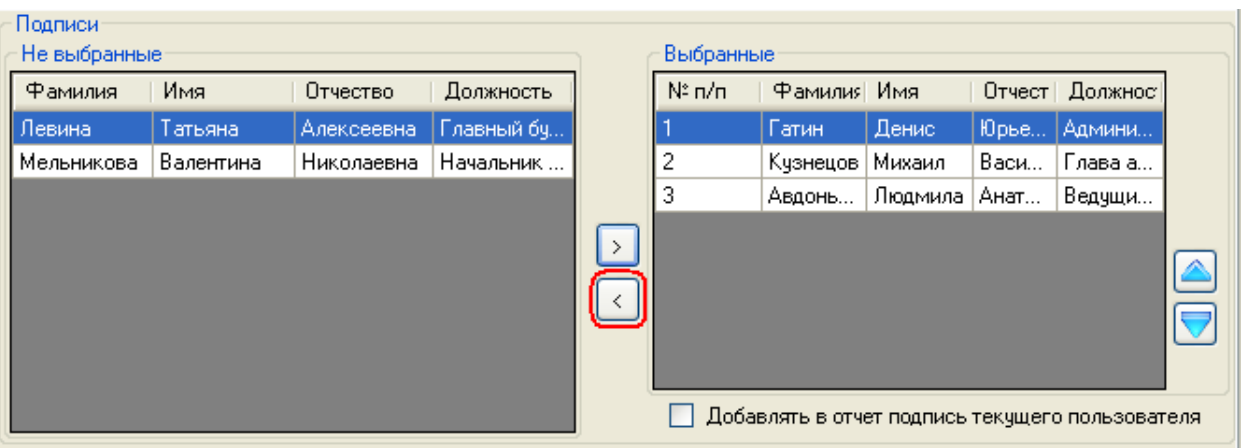

Порядок вывода подписей будет зависеть от порядка сотрудников в списке. Для того, что

бы изменить последовательность в списке воспользуйтесь кнопками **Вверх** и **Вниз** .

Если в отчете необходимо сделать подпись в соответствии с данными пользователя, под которым был произведен вход в систему, следует проставить галочку - **Добавлять в отчѐт подпись текущего пользователя**.

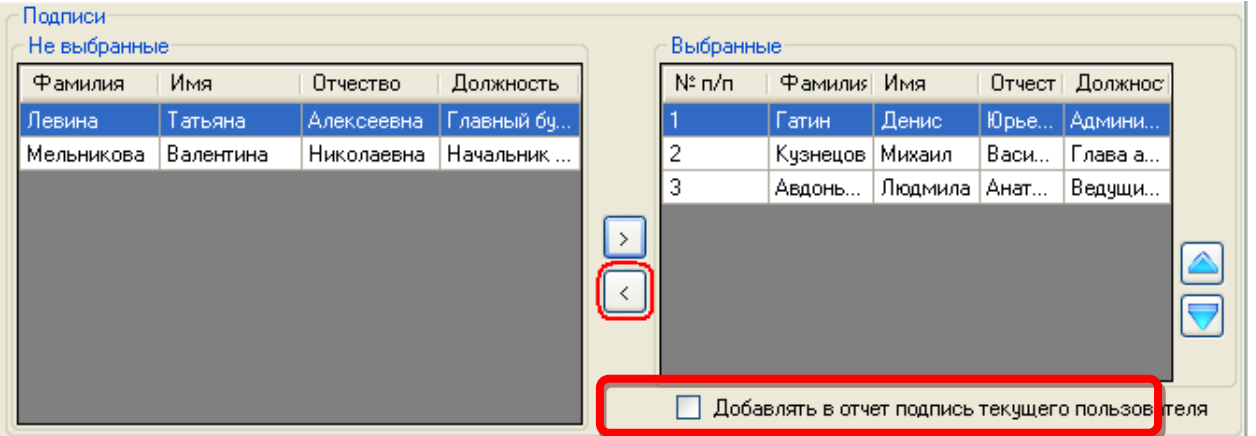

Если в отчете необходимо указать должность, но не указывать ФИО, следует добавить в список сотрудников строку с заполненным полем «Должность», а поле «Фамилия» оставить пустым.

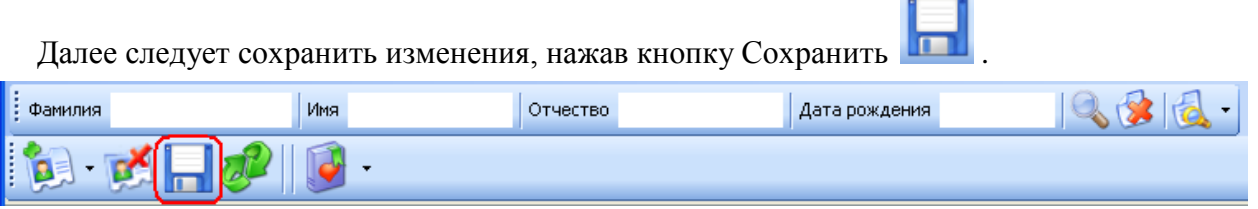

Если все действия выполнены корректно, то при формировании в конце отчета будет автоматически добавляться ФИО сотрудника, его должность и место для подписи.

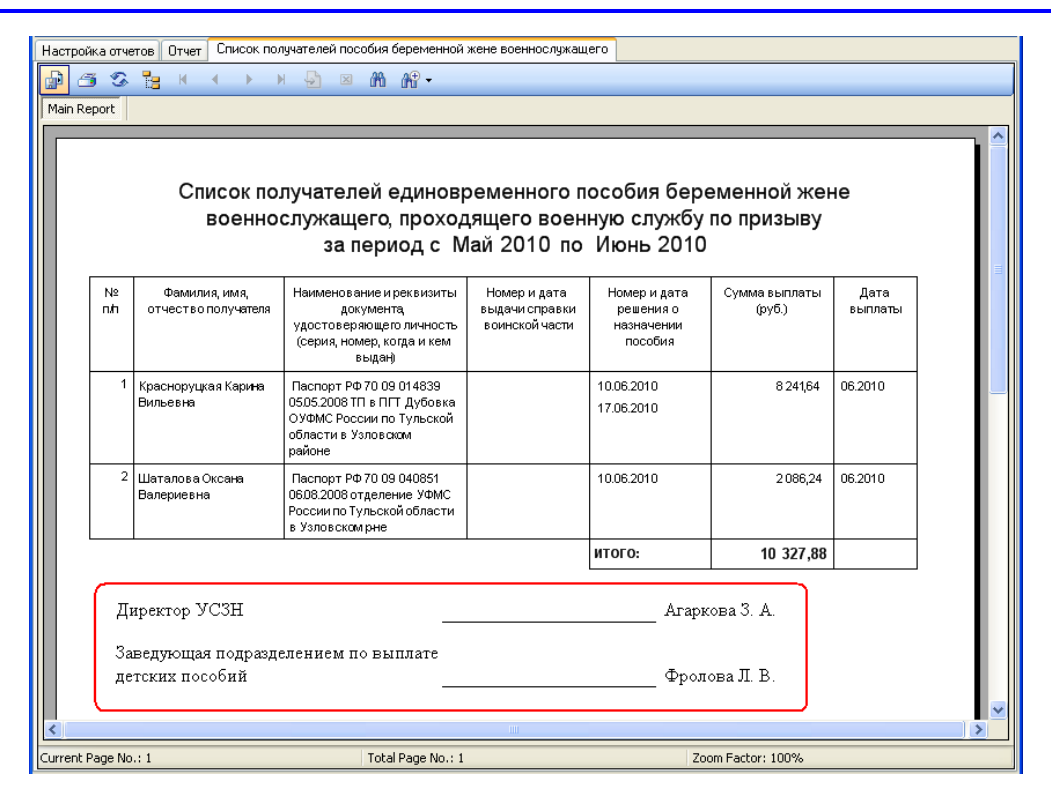

# **6 Адресный классификатор.**

<span id="page-33-0"></span>В настоящем разделе рассматриваются вопросы работы с адресным классификатором. Адресный классификатор редактируется и пополняется пользователями, имеющими специальные права доступа.

Для работы с классификатором необходимо выбрать пункт меню **Администратор/Адресный классификатор**.

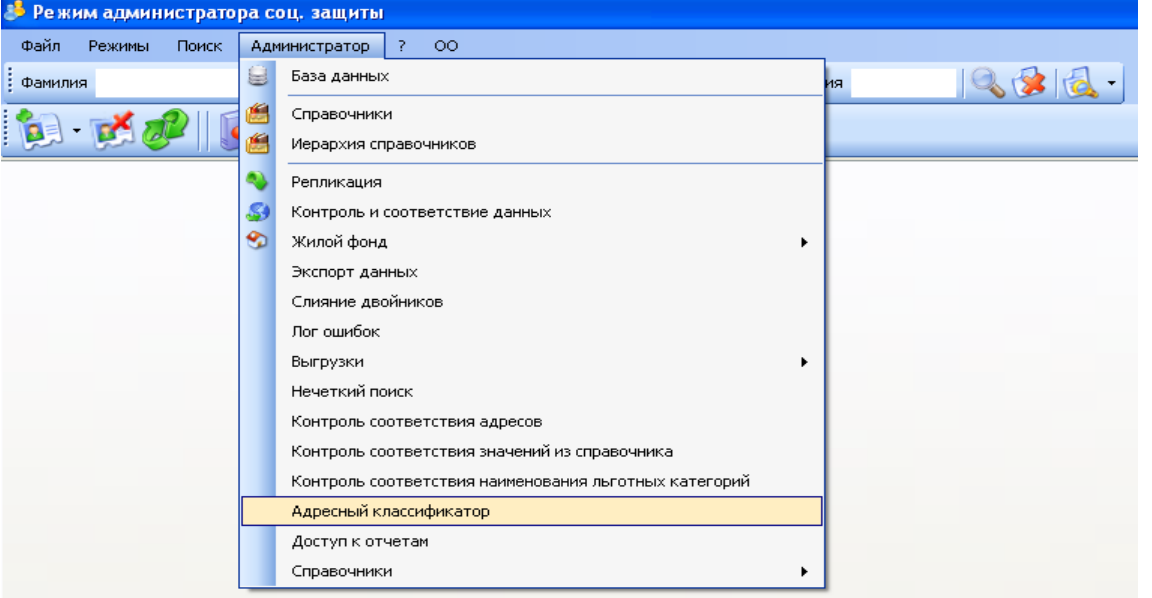

В центральной части экрана открывается окно, содержащее полный список наименований

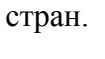

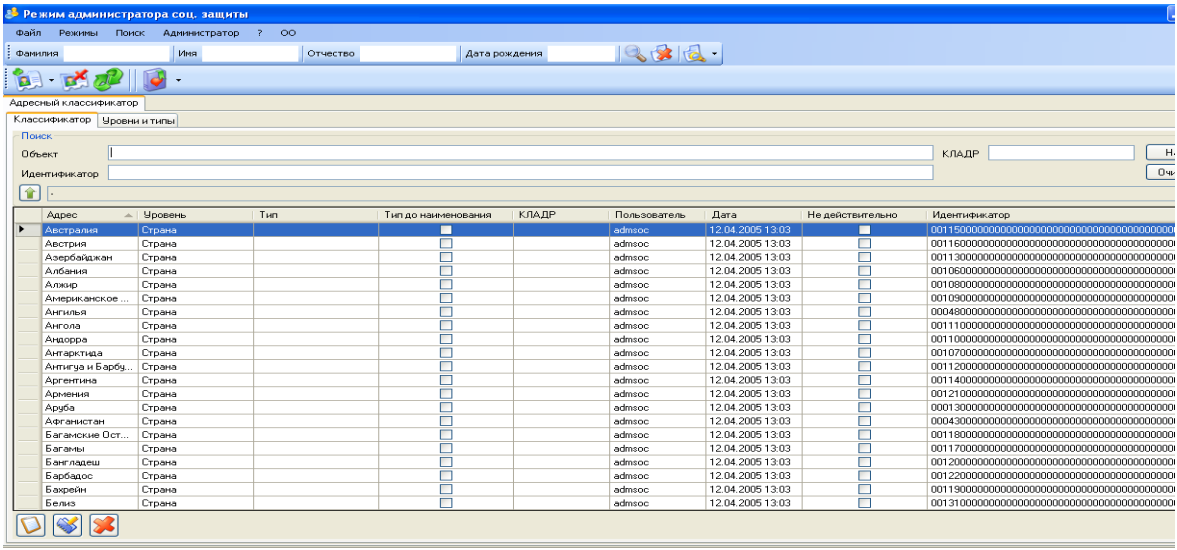

В верхней части экрана реализована строка поиска, позволяющая пользователю по наименованию объекта выделить среди полного списка только те значения, в наименовании которых присутствует введенное слово (сочетание слов).

Для успешного поиска необходимо в строке меню «Объект» ввести наименование объекта и нажать кнопку  $\Box$  Найти в правом верхней углу меню поиска.

Альтернативным методом выбора страны в полном списке является метод перебора наименований с использованием, при необходимости, линии прокрутки, расположенной справа.

Для перехода на следующий уровень необходимо в списке выделить строку в классификаторе, например, Россия и 2 раза нажать левую клавишу мыши. Автоматически откроется окно, содержащее все элементы уровня, в данном случае все республики и области, которые входят в состав России.

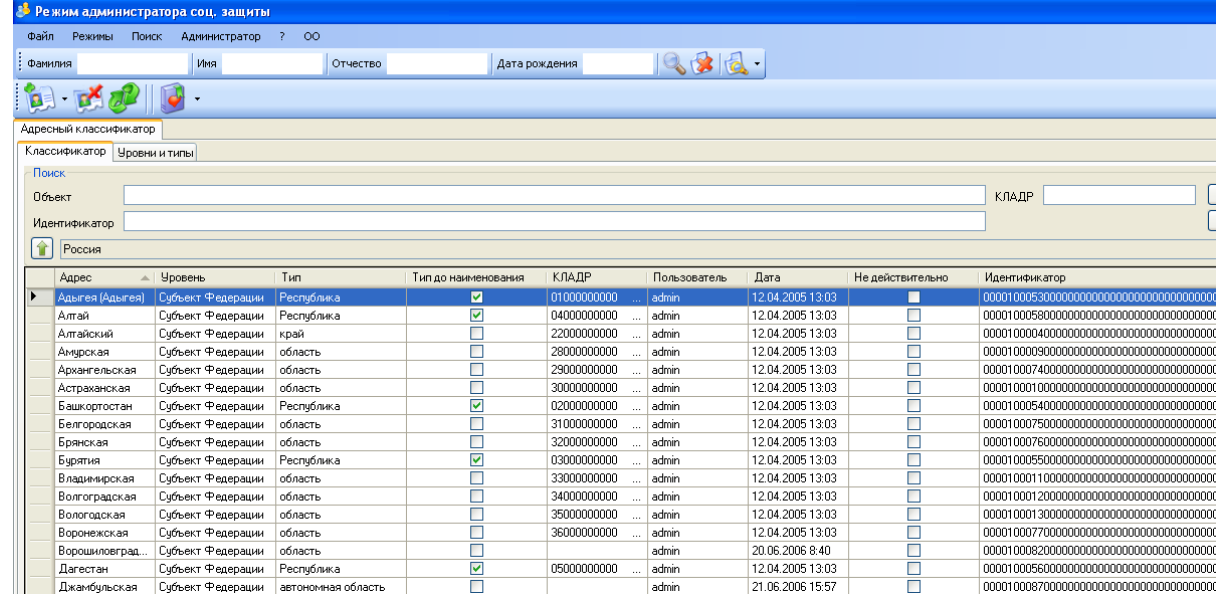

Для редактирования же уже созданного элемента необходимо выделить строку, которую

надо изменить и нажать кнопку **«Редактировать»** внизу формы. При редактировании адреса на экране монитора появляется форма **«Редактирование элемента адреса»**.

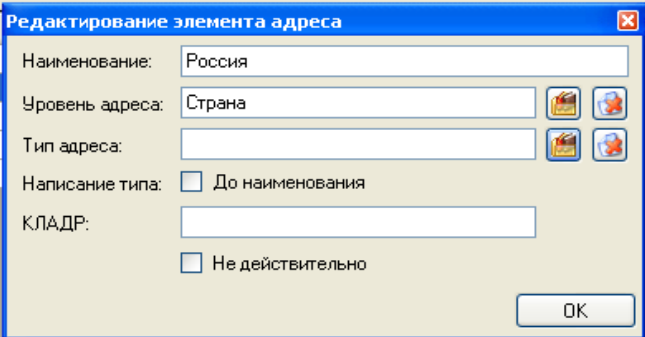

Добавление нового элемента в адресный классификатор осуществляется путем нажатия на

пиктограмму **«Добавить»** . На экране появляется **«Редактирование элемента адреса»** с пустыми строками.

Выбор типа происходит при нажатии пиктограммы и из справочника нажатием левой кнопки мыши выбирается требуемое наименование. Для удобства в верхней части окна реализована возможность быстрого поиска с помощью введения необходимого значения.

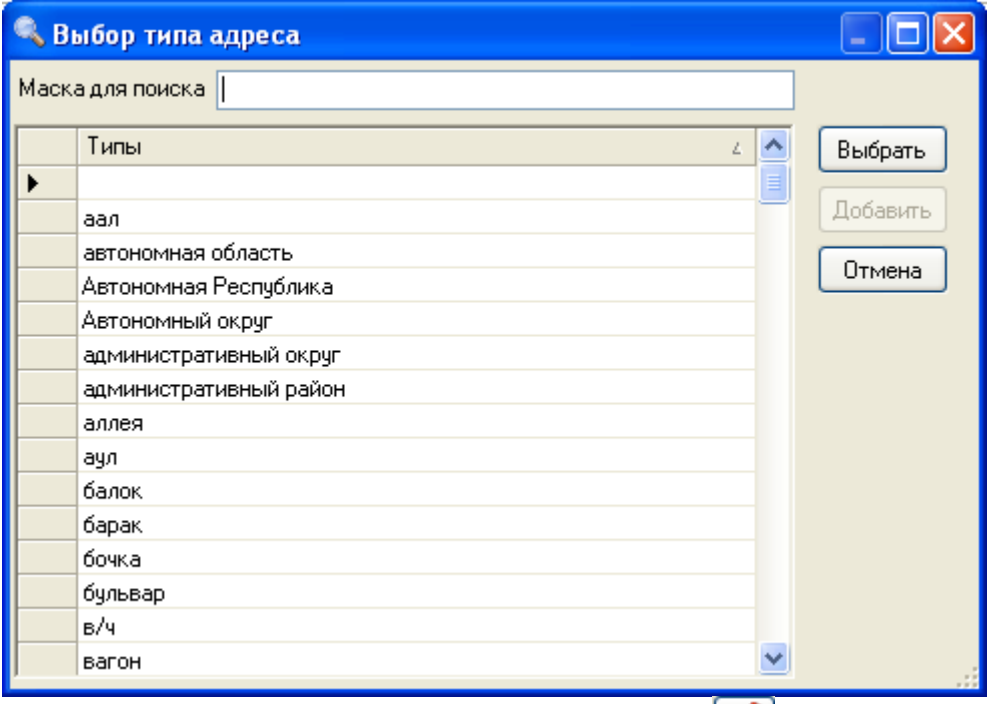

Удаление информации происходит по кнопке «Удалить» **. Для этого необходимо** выбрать удаляемый пункт списка курсором и нажать вышеуказанную кнопку.

Данным методом редактируется также номер дома, корпус или квартира.

При редактировании или просмотре адреса можно изменить порядок вывода отображения типа адреса (пример: дом 2 (тип – «дом» стоит до наименования объекта – «2») или 2 дом (тип указан после наименования объекта)).

Для этого на вкладке **«Адресный классификатор»** необходимо выделить путем нажатия левой кнопки мыши стоку. Стоя на строке нажать правую кнопку мыши и выбрать «**Изменение порядка отображения типа у дочерних»**

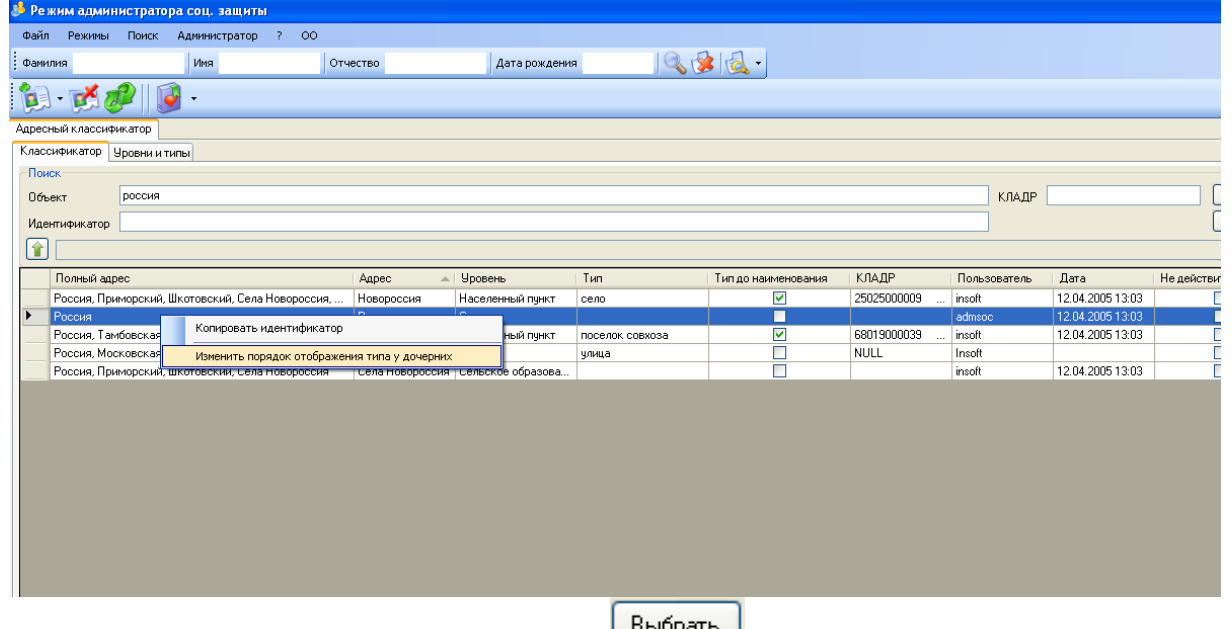

Выбор подтверждается нажатием кнопки выбрать , после чего на экране монитора появиться заполненная форма.

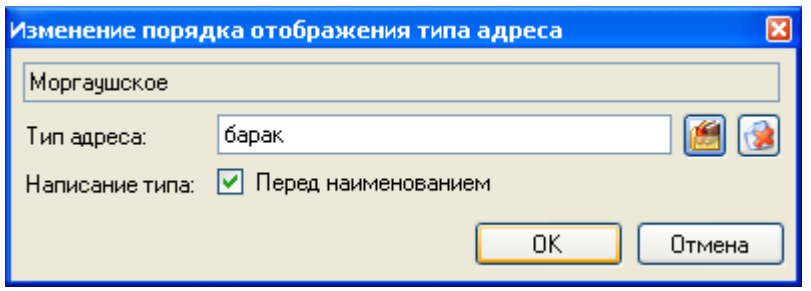

Объектами классификации адресного классификатора являются отдельные элементы почтовых адресов, называемые в дальнейшем адресными объектами: регионы, районы, города, поселки городского типа, сельские населенные пункты, улицы, дома и квартиры. В классификаторе принята иерархическая система классификации.

Все объекты располагаются по семи уровням классификации.

**Первый** уровень классификации включает объекты федерального значения (регионы):

- республики;
- края;
- области;
- города федерального значения;
- автономные области;
- автономные округа, входящие в состав Российской Федерации.

**Второй** уровень классификации включает районы (улусы) республик, краев, областей, автономных областей, автономных округов, входящих в состав Российской Федерации.

**Третий** уровень классификации включает:

- города и поселки городского типа регионального и районного подчинения;
- сельсоветы (сельские округа, сельские администрации, волости).

**Четвертый** уровень классификации включает:

- города и поселки городского типа, подчиненные администрациям городов третьего уровня;

- сельские населенные пункты.

**Пятый** уровень классификации включает улицы городов, поселков городского типа и сельских населенных пунктов. В случае отсутствия в населенном пункте названия улиц, указываются сразу номера домов.

**Шестой** уровень классификации включает:

- дома улиц городов и поселков городского типа, являющихся объектами третьего уровня (т.е. регионального или районного подчинения);

- объекты и их места расположения, описания которых не могут быть представлены с помощью перечисленных адресных элементов; например, "Гараж в районе карьера КЗСМ" или "владение N 6 на 33 км МКАД".

**Седьмой** уровень классификации включает корпуса домов. В случае, если в областной документации приводится номер дома в формате, например 2/2, то в поле корпуса ничего не проставляется. Если в документах указан и номер дома и номер корпуса, строения отдельно, то графы заполняются отдельно, в соответствии с указанными значениями.

Число уровней варьируется до 10. Так как при внесении адресов могут возникать промежуточные уровни, которые не учитываются при указании адресов в различных документах. Примером такого уровня является **Сельское образование** или **Район города**.